# Instrukcja eksploatacji **SMA DATA MANAGER M Lite**

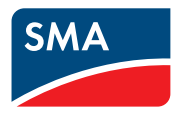

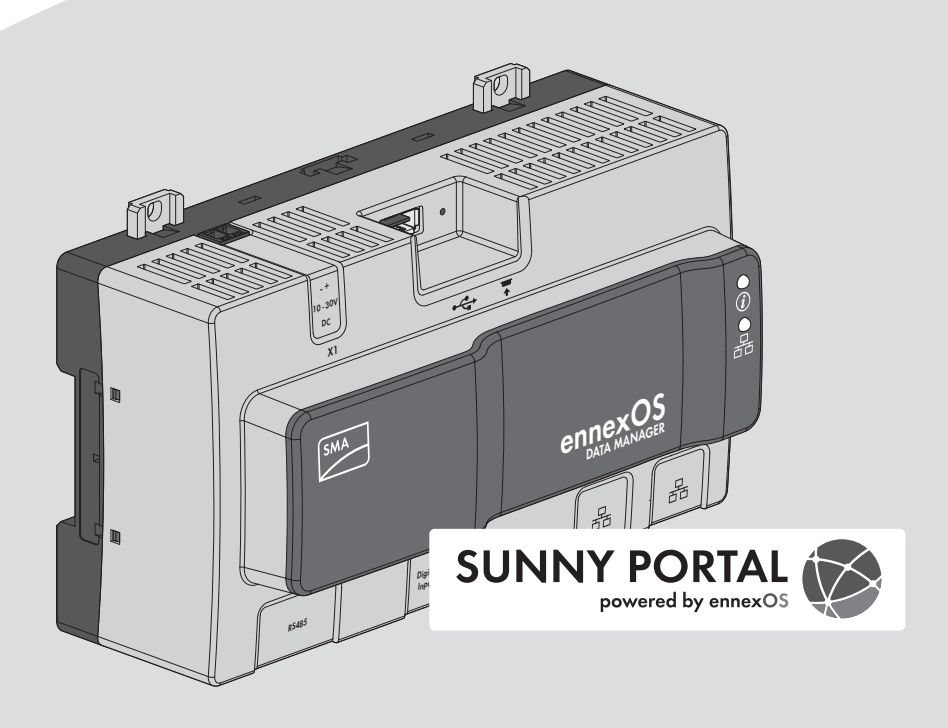

## **Przepisy prawne**

Informacje zawarte w niniejszych materiałach są własnością firmy SMA Solar Technology AG. Żaden z fragmentów niniejszego dokumentu nie może być powielany, przechowywany w systemie wyszukiwania danych ani przekazywany w jakiejkolwiek formie (elektronicznej lub mechanicznej w postaci fotokopii lub nagrania) bez uprzedniej pisemnej zgody firmy SMA Solar Technology AG. Kopiowanie wewnątrz zakładu w celu oceny produktu lub jego użytkowania w sposób zgodny z przeznaczeniem, jest dozwolone i nie wymaga zezwolenia.

SMA Solar Technology AG nie składa żadnych zapewnień i nie udziela gwarancji, wyraźnych lub dorozumianych, w odniesieniu do jakiejkolwiek dokumentacji lub opisanego w niej oprogramowania i wyposażenia. Dotyczy to między innymi dorozumianej gwarancji zbywalności oraz przydatności do określonego celu, nie ograniczając się jednak tylko do tego. Niniejszym wyraźnie wykluczamy wszelkie zapewnienia i gwarancje w tym zakresie. Firma SMA Solar Technology AG i jej dystrybutorzy w żadnym wypadku nie ponoszą odpowiedzialności za ewentualne bezpośrednie lub pośrednie, przypadkowe straty następcze lub szkody.

Powyższe wyłączenie gwarancji dorozumianych nie może być stosowane we wszystkich przypadkach.

Zastrzegamy sobie prawo do wprowadzania zmian w specyfikacjach. Dołożono wszelkich starań, aby dokument ten przygotować z najwyższą dbałością i na bieżąco go aktualizować. SMA Solar Technology AG zastrzega sobie jednak prawo do wprowadzania zmian w specyfikacjach bez obowiązku wcześniejszego powiadomienia lub zgodnie z odpowiednimi postanowieniami zawartej umowy dostawy, które to zmiany uznaje za właściwe w odniesieniu do ulepszeń produktów i doświadczeń użytkowych. SMA Solar Technology AG nie ponosi odpowiedzialności za ewentualne pośrednie, przypadkowe lub następcze straty lub szkody wynikające z oparcia się na niniejszych materiałach, między innymi wskutek pominięcia informacji, błędów typograficznych, błędów obliczeniowych lub błędów w strukturze niniejszego dokumentu.

## **Gwarancja firmy SMA**

Aktualne warunki gwarancji można pobrać w Internecie na stronie [www.SMA-Solar.com](http://www.SMA-Solar.com).

## **Licencje na oprogramowanie**

Licencje na oprogramowanie (typu "open source") można wyświetlić na interfejsie użytkownika produktu.

## **Znaki towarowe**

Wszystkie znaki towarowe są zastrzeżone, nawet jeśli nie są specjalnie oznaczone. Brak oznaczenia znaku towarowego nie oznacza, że towar lub znak nie jest zastrzeżony.

### **SMA Solar Technology AG**

Sonnenallee 1 34266 Niestetal **Niemcy** Tel. +49 561 9522-0 Faks +49 561 9522-100 www.SMA.de

E-mail: info@SMA.de Stan na dzień: 2020-06-03 Copyright © 2020 SMA Solar Technology AG. Wszystkie prawa zastrzeżone.

# Spis treści

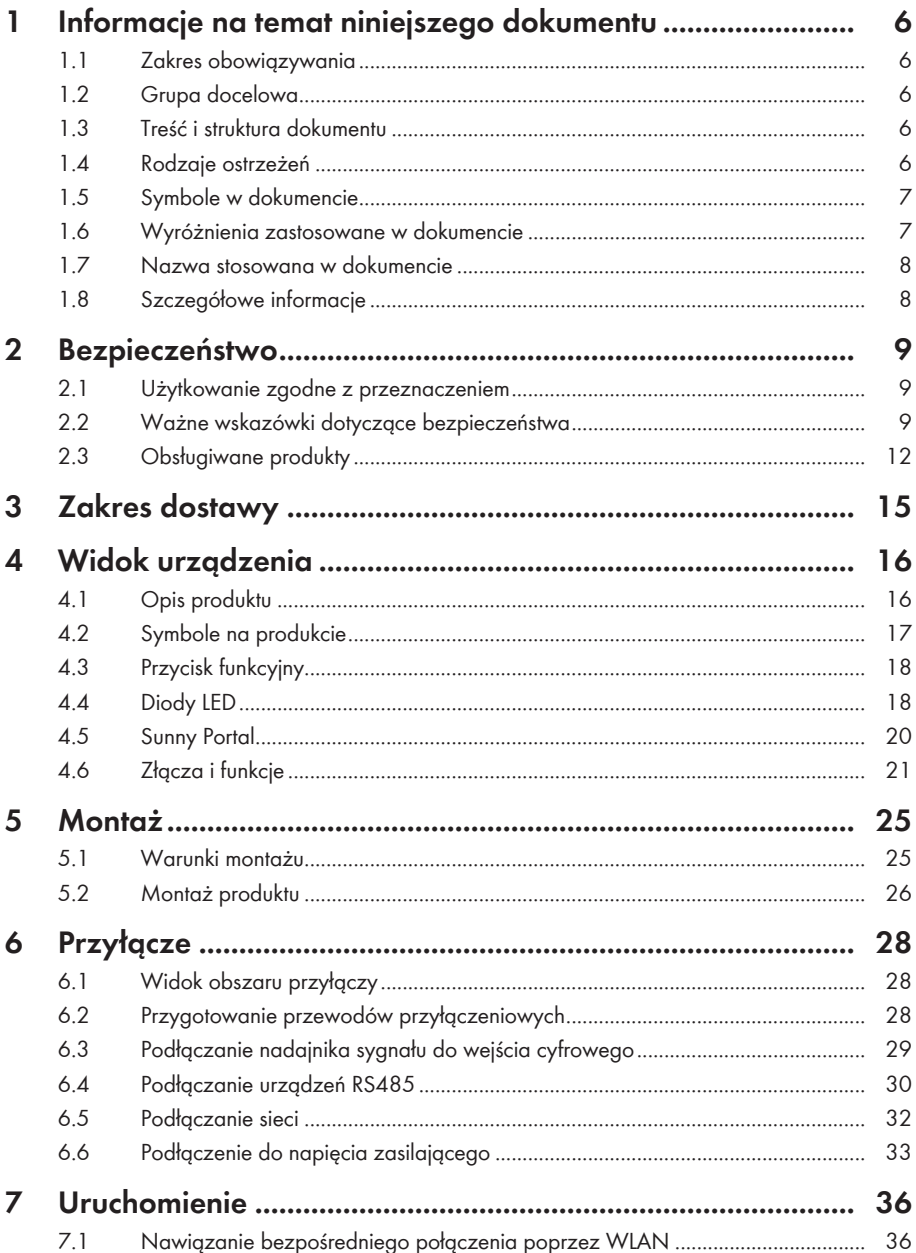

 $\overline{4}$ 

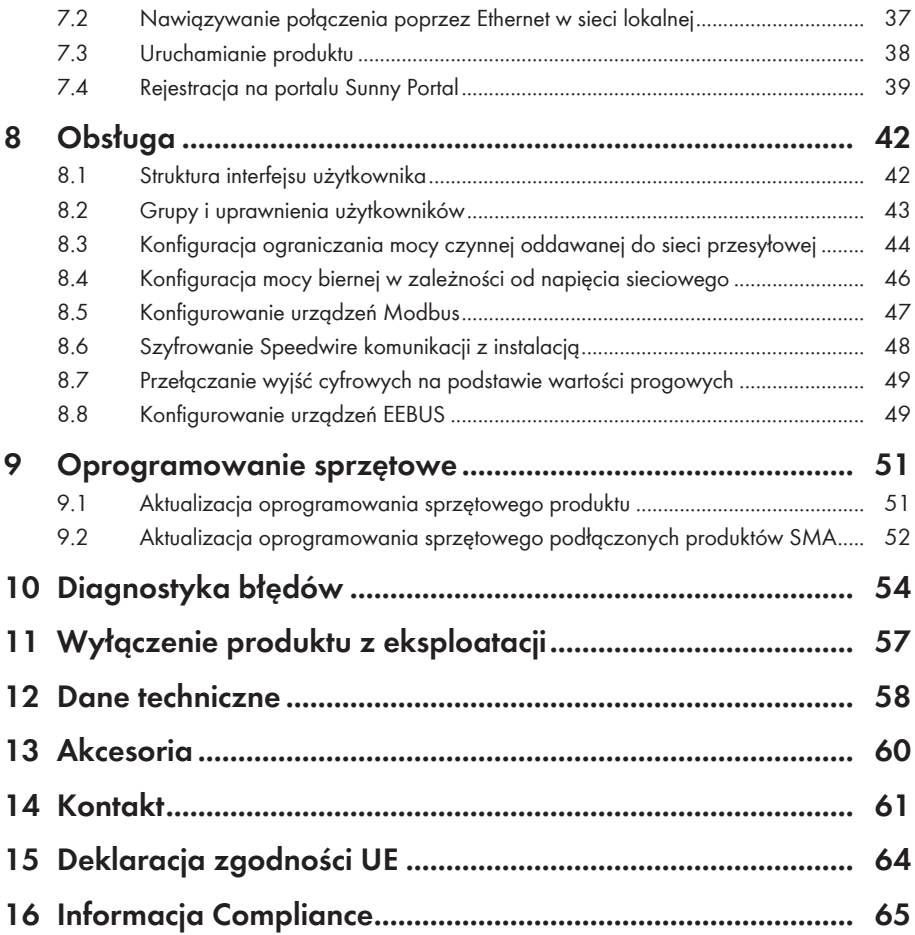

## **1 Informacje na temat niniejszego dokumentu**

## **1.1 Zakres obowiązywania**

Niniejszy dokument dotyczy:

• EDMM-10.A (SMA Data Manager M Lite) z oprogramowaniem sprzętowym w wersji 1.00.01.R lub nowszej

## **1.2 Grupa docelowa**

Opisane w niniejszym dokumencie czynności mogą wykonywać wyłącznie wykwalifikowani specjaliści. Specjaliści muszą posiadać następujące kwalifikacje:

- Wykształcenie w zakresie instalacji i konfiguracji systemów IT
- Odbyte szkolenie w zakresie niebezpieczeństw i zagrożeń mogących wystąpić podczas montażu, napraw i obsługi urządzeń i instalacji elektrycznych
- Wykształcenie w zakresie montażu oraz uruchamiania urządzeń i instalacji elektrycznych
- Znajomość odnośnych przepisów, norm i dyrektyw
- Znajomość i przestrzeganie treści niniejszego dokumentu wraz ze wszystkimi wskazówkami dotyczącymi bezpieczeństwa

## **1.3 Treść i struktura dokumentu**

Niniejszy dokument zawiera opis montażu, instalacji, uruchomienia, konfiguracji i obsługi produktu, diagnozowania usterek, wycofania produktu z eksploatacji, a także opis obsługi interfejsu użytkownika produktu.

Aktualna wersja dokumentu oraz szczegółowe informacje o produkcie są dostępne jako plik w formacie PDF oraz jako instrukcja w formie elektronicznej (eManual) na stronie [www.SMA-](http://www.SMA-Solar.com)[Solar.com](http://www.SMA-Solar.com). eManual można także wyświetlić w interfejsie użytkownika produktu.

Zawarte w tej instrukcji ilustracje przedstawiają wyłącznie najważniejsze szczegóły i mogą odbiegać od rzeczywistego produktu.

## **1.4 Rodzaje ostrzeżeń**

Przy użytkowaniu urządzenia mogą wystąpić następujące ostrzeżenia.

## **NIEBEZPIECZEŃSTWO**

Wskazuje na ostrzeżenie, którego zignorowanie powoduje śmierć lub poważne obrażenia ciała.

## **A OSTRZEŻENIE**

Wskazuje na ostrzeżenie, którego zignorowanie może spowodować śmierć lub poważne obrażenia ciała.

## **A** PRZESTROGA

Wskazuje na ostrzeżenie, którego zignorowanie może spowodować średnie lub lekkie obrażenia ciała.

## **UWAGA**

Wskazuje na ostrzeżenie, którego zignorowanie może prowadzić do powstania szkód materialnych.

## **1.5 Symbole w dokumencie**

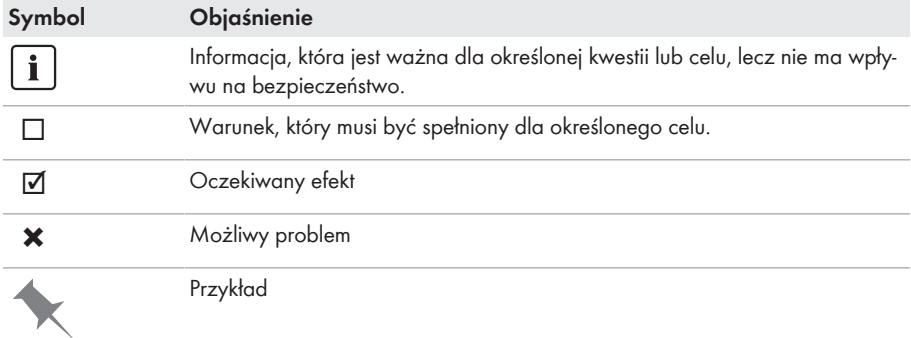

## **1.6 Wyróżnienia zastosowane w dokumencie**

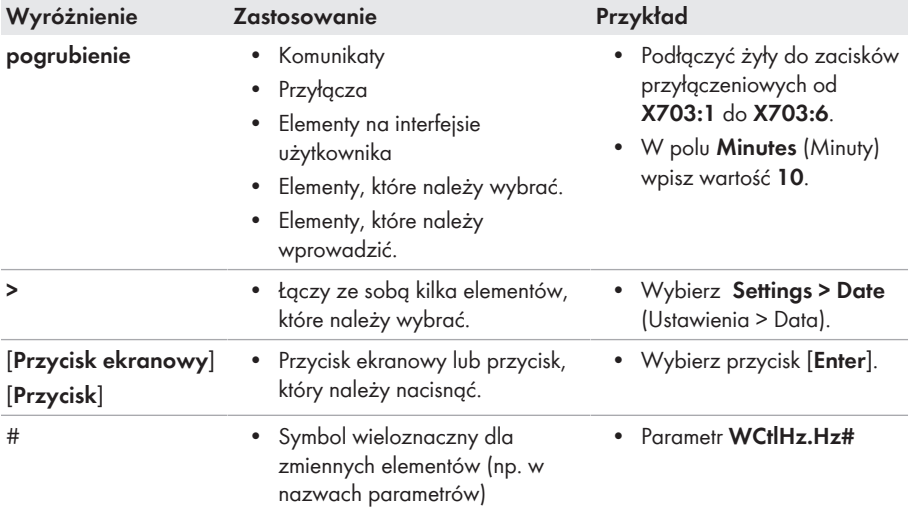

## **1.7 Nazwa stosowana w dokumencie**

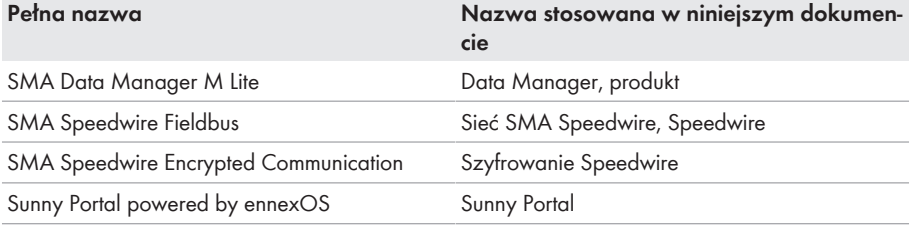

# **1.8 Szczegółowe informacje**

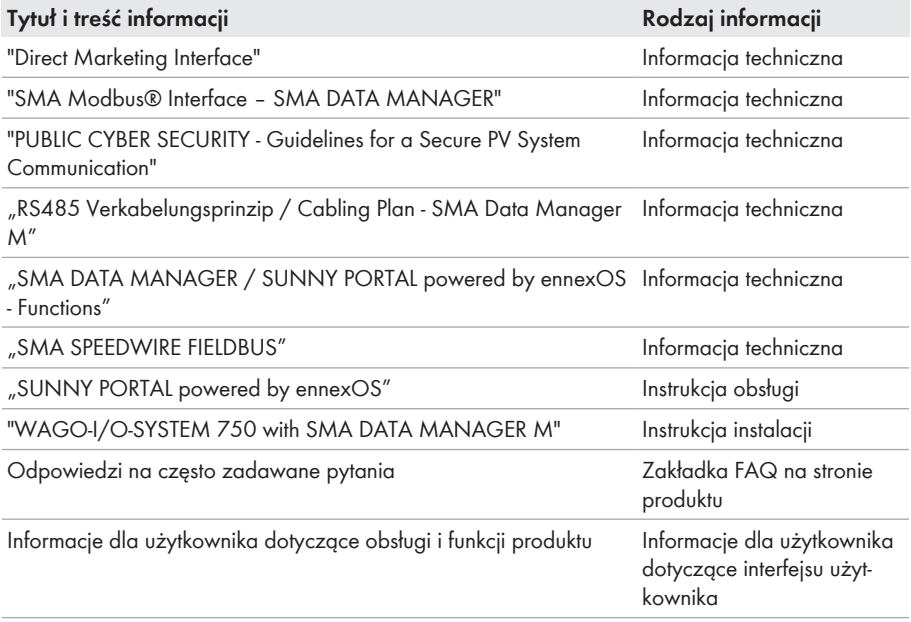

## **2 Bezpieczeństwo**

## **2.1 Użytkowanie zgodne z przeznaczeniem**

SMA Data Manager M Lite to rejestrator danych, który służy jako brama sieciowa instalacji i pełni funkcję zarządzania energią. SMA Data Manager M Lite umożliwia integrację części instalacji i systemów fotowoltaicznych z infrastrukturą firmy SMA. Jej elementami są producenci i odbiorcy energii, moduły we/wyj, czujniki i liczniki. SMA Data Manager M Lite jest przeznaczony do instalacji o maksymalnej mocy fotowoltajcznej lub łącznej mocy akumulatorów wynoszącej 30 kVA. SMA Data Manager M Lite obsługuje przy tym komunikację z nawet 5 urządzeniami, takimi jak falowniki fotowoltaiczne, maksymalnie 1 falownik wyspowy, liczniki energii, moduły we/ wyj i stacje ładowania.

Produkt jest przeznaczony wyłącznie do eksploatacji wewnątrz budynków.

Należy bezwarunkowo przestrzegać dozwolonego zakresu roboczego oraz wymagań związanych z instalacją dla wszystkich komponentów.

Produkty firmy SMA wolno stosować wyłącznie w sposób opisany w załączonych dokumentach i zgodnie z ustawami, regulacjami, przepisami i normami obowiązującymi w miejscu montażu. Używanie produktów w inny sposób może spowodować szkody osobowe lub materialne.

Wprowadzanie zmian w produktach firmy SMA, na przykład poprzez ich modyfikację lub przebudowę, wymaga uzyskania jednoznacznej zgody firmy SMA Solar Technology AG w formie pisemnej. Wprowadzanie zmian w produkcie bez uzyskania stosownej zgody prowadzi do utraty gwarancji i rękojmi oraz z reguły do utraty ważności pozwolenia na eksploatację. Wyklucza się odpowiedzialność firmy SMA Solar Technology AG za szkody powstałe wskutek wprowadzania tego rodzaju zmian.

Użytkowanie produktów w sposób inny niż określony w punkcie "Użytkowanie zgodne z przeznaczeniem" jest uważane za niezgodne z przeznaczeniem.

Dołączone dokumenty stanowią integralną część produktu. Dokumenty te należy przeczytać, przestrzegać ich treści i przechowywać w suchym i dostępnym w dowolnym momencie miejscu.

Niniejszy dokument nie zastępuje krajowych, regionalnych, krajowych przepisów lub przepisów obowiązujących na szczeblu innych jednostek administracji państwowej ani przepisów lub norm w zakresie instalacji, bezpieczeństwa elektrycznego i użytkowania produktu. Firma SMA Solar Technology AG nie ponosi odpowiedzialności za przestrzeganie, względnie nieprzestrzeganie tych przepisów lub regulacji w związku z instalacją produktu.

Tabliczka znamionowa musi znajdować się na produkcie przez cały czas.

## **2.2 Ważne wskazówki dotyczące bezpieczeństwa**

Instrukcję należy zachować na przyszłość.

W niniejszym rozdziale zawarte są wskazówki dotyczące bezpieczeństwa, których należy zawsze przestrzegać podczas wykonywania wszystkich prac.

Produkt został skonstruowany i przetestowany zgodnie z międzynarodowymi wymogami w zakresie bezpieczeństwa. Mimo starannej konstrukcji występuje, jak we wszystkich urządzeniach elektrycznych lub elektronicznych, pewne ryzyko resztkowe. Aby uniknąć powstania szkód osobowych i materialnych oraz zapewnić długi okres użytkowania produktu, należy dokładnie przeczytać ten rozdział i zawsze przestrzegać wszystkich wskazówek dotyczących bezpieczeństwa.

## **A OSTRZEŻENIE**

## **Zagrożenie życia na skutek porażenia prądem**

Przy wykonywaniu prac przy obwodzie zasilania należy mieć na uwadze, iż w razie usterki na produkcie mogą występować niebezpieczne napięcia. Skutkiem tego może być utrata życia lub odniesienie poważnych obrażeń ciała.

- W przypadku zasilaczy ze stałym przyłączem elektrycznym poza zasilaczem należy zamontować urządzenie rozłączające (np. wyłącznik nadmiarowo-prądowy).
- W przypadku zasilaczy z wtyczką należy zapewnić, aby gniazdo do podłączenia zasilacza znajdowało się w jego pobliżu.
- Należy zapewnić łatwy dostęp w każdej chwili do urządzenia rozłączającego i gniazda do podłączenia zasilacza.

## **A PRZESTROGA**

### **Zagrożenie promieniowaniem elektromagnetycznym**

Podczas eksploatacji produkt emituje promieniowanie elektromagnetyczne, które może zakłócać pracę innych urządzeń i aktywnych implantów (np. rozruszników serca).

• Nie wolno przebywać przez dłuższy czas w odległości od produktu mniejszej niż 20 cm (8 in).

## **UWAGA**

## **Niebezpieczeństwo uszkodzenia produktu przez wodę kondensacyjną**

Przy przenoszeniu produktu z zimnego do ciepłego miejsca może się w nim pojawić woda kondensacyjna. Może to doprowadzić do uszkodzenia produktu lub mieć negatywny wpływ na jego działanie.

- Przy dużych różnicach temperatury należy poczekać z podłączeniem produktu do zasilania, aż produkt osiągnie temperaturę pokojową.
- Zadbać o to, aby produkt był suchy.

## **UWAGA**

### **Manipulowanie danymi instalacji fotowoltaicznej w sieciach**

Obsługiwane produkty firmy SMA można połączyć z internetem. Przy aktywnym połączeniu z internetem istnieje niebezpieczeństwo uzyskania dostępu do danych posiadanej instalacji fotowoltaicznej przez osoby nieupoważnione i manipulowania nimi.

- Należy stworzyć zaporę sieciową.
- Zamknięcie nieużywanych złączy sieciowych.
- Jeśli jest to zupełnie nieodzowne, zdalny dostęp powinien być możliwy tylko za pośrednictwem wirtualnej sieci prywatnej (VPN).
- Nie stosować przekierowania portów. Dotyczy to również stosowanych portów Modbus.
- Elementy instalacji oddzielić od innych urządzeń sieciowych (wykonać segmentację sieci).

## **UWAGA**

### **Wysokie koszty wskutek nieodpowiedniej taryfy opłat za dostęp do internetu**

Ilość danych transmitowanych przez internet przy użytkowaniu produktu zależy od sposobu użytkowania. Ilość danych zależy np. od liczby urządzeń w instalacji, częstotliwości przeprowadzania aktualizacji urządzeń, częstotliwości transmisji danych na portal Sunny Portal oraz używania funkcji FTP Push. Może to być przyczyną wysokich opłat za korzystanie z internetu.

- Firma SMA Solar Technology AG zaleca, aby w instalacjach zawierających maksymalnie 5 produktów SMA korzystać z abonamentu internetowego o miesięcznym limicie transferu danych wynoszącym przynajmniej 1 GB.
- Firma SMA Solar Technology AG zaleca, aby w instalacjach zawierających maksymalnie 50 produktów SMA korzystać z abonamentu internetowego o miesięcznym limicie transferu danych wynoszącym przynajmniej 3 GB.
- SMA Solar Technology AG zaleca dla stałego łącza internetowego szybkość transmisii danych wynoszącą co najmniej 10 Mbps.

## **Instalacja elektryczna (dotyczy Ameryki Północnej)**

Instalację należy wykonać zgodnie z miejscowymi przepisami, regulacjami, przepisami i normami (np. *National Electrical Code*® ANSI/NFPA 70 lub *Canadian Electrical Code*® CSA-C22.1.).

- Przed podłączeniem produktu do publicznej sieci elektroenergetycznej należy skontaktować się z miejscowym operatorem sieci przesyłowej. Podłączenie produktu do sieci wolno wykonywać wyłącznie specjalistom.
- Kable lub przewody przyłączeniowe nie mogą być uszkodzone.

## **Zalecenie stosowania serwera DHCP**

Serwer DHCP automatycznie przypisze urządzeniom w lokalnej sieci odpowiednie ustawienia sieciowe. Eliminuje to konieczność ręcznej konfiguracji sieci. W lokalnej sieci rolę serwera DHCP pełni zazwyczaj router internetowy. W przypadku dynamicznego przypisywania adresów IP w lokalnej sieci w routerze internetowym należy aktywować protokół DHCP (patrz instrukcja obsługi routera). Aby po ponownym uruchomieniu uzyskać taki sam adres IP z routera internetowego, należy ustawić adresowanie MAC.

W sieciach bez serwera DHCP podczas pierwszego rozruchu należy przypisać wszystkim integrowanym urządzeniom sieciowym odpowiednie adresy IP, wybierając je spośród adresów dostępnych dla danego segmentu sieci.

### **Adresu IP urządzeń Modbus**

W instalacjach z urządzeniami Modbus wszystkim urządzeniom Modbus należy przypisać statyczne adresy IP. Odpowiednie adresy IP można przypisać urządzeniom Modbus z zasobu wolnych adresów w segmencie sieci ręcznie lub dynamicznie za pośrednictwem serwera DHCP.

W przypadku dynamicznego przypisywania adresów IP w routerze należy aktywować protokół DHCP (patrz instrukcja obsługi routera). Przy tym upewnić się, że urządzeniom Modbus nie przyporządkowano zmiennych adresów IP; ponieważ muszą one posiadać zawsze ten sam adres IP.

## **2.3 Obsługiwane produkty**

### **Obsługiwane produkty SMA**

### **Dostępność produktów firmy SMA w danym kraju**

Nie wszystkie produkty firmy SMA są oferowane we wszystkich krajach. Aby uzyskać informacje na temat oferty produktowej firmy SMA w danym kraju, prosimy skontaktować się z autoryzowanym sprzedawcą.

#### **Falowniki:**

• Obsługiwane są wszystkie falowniki z wbudowanym lub zamontowanym w terminie późniejszym złączem Speedwire/Webconnect. Informację o tym, czy dany falownik SMA posiada wbudowane złącze Speedwire/Webconnect lub czy może zostać ono w nim zamontowane później, można znaleźć na stronie produktowej danego falownika SMA dostępnej pod adresem [www.SMA-Solar.com.](http://www.SMA-Solar.com)

#### **Inne produkty:**

- [SMA Com Gateway](https://www.sma.de/produkte/monitoring-control/sma-com-gateway.html) przy wersji oprogramowania sprzętowego 1.0.28.R
- [SMA Energy Meter](https://www.sma.de/produkte/monitoring-control/sma-energy-meter.html) przy wersji oprogramowania sprzętowego 1.1 (brak dostępności w niektórych krajach)
- [Sunny Portal powered by ennexOS](https://ennexos.sunnyportal.com)

## **Obsługiwane produkty innych producentów**

#### **Falowniki:**

• Falownik serii FLX i TLX z protokołem Danfoss EtherLynx firmy Danfoss Solar Inverters A/S

#### **Liczniki energii:**

- DTS 307 firmy Measurlogic, Inc.
- PAC2200 firmy Siemens
- Power Analyser serii UMG 604 firmy Janitza electronics GmbH
- UMD 705 firmy PQ Plus GmbH
- WattNode Modbus serii WNC firmy Continental Control Systems, LLC
- WattsOn-Mark II Precision Energy Meter firmy Elkor Technologies Inc.

#### **Zewnętrzne moduły we/wy:**

- ioLogik E1241 firmy Moxa Europe GmbH (patrz rozdział 13 "Akcesoria", strona 60)
- ioLogik E1242 firmy Moxa Europe GmbH (patrz rozdział 13 "Akcesoria", strona 60)
- joLogik E1260 firmy Moxa Europe GmbH (patrz rozdział 13 "Akcesoria", strona 60)
- Moduł we/wy WAGO-I/O-SYSTEM 750 firmy WAGO Kontakttechnik GmbH & Co. KG (patrz rozdział 13 "Akcesoria", strona 60)

### **Czujniki (poprzez złącze Modbus):**

- Czujniki nasłonecznienia
- Czujniki parametrów wiatru
- Czujniki temperatury
- Czujniki poziomu napełnienia
- Stacje meteorologiczne (np. PVMET-200 firmy RainWise, Inc.)

#### **Czujniki (w połączeniu z zewnętrznymi modułami we/wy):**

- Czujniki nasłonecznienia, które wysyłają sygnał prądowy w zakresie od 4 mA do 20 mA.
- Czujniki parametrów wiatru, które wysyłają sygnał prądowy w zakresie od 4 mA do 20 mA
- Czujniki temperatury, które są wyposażone w rezystor termometryczny Pt100

Linearyzacja danych czujników temperatury odbywa się w module we/wy. Natomiast w przypadku czujników nasłonecznienia i parametrów wiatru czujnik sam musi być zaprojektowany do linearyzacji danych.

### **Czujniki (poprzez podłączone falowniki SMA):**

Obsługiwane są następujące czujniki podłączone do falownika SMA (możliwości podłączenia patrz instrukcja falownika):

- Czujniki nasłonecznienia
- Czujniki parametrów wiatru
- Czujniki temperatury

### **Odbiorniki sygnałów oraz cyfrowe i analogowe nadajniki sygnałów:**

• Nadajniki sygnałów ze stykami przekaźnikowymi

### **Routery i przełączniki:**

• Routery i przełączniki do szybkiej sieci Ethernet o szybkości transmisji danych wynoszącej min. 100 Mbps. Wszystkie stosowane urządzenia sieciowe muszą obsługiwać protokół IGMP w wersji 2 lub wersji 3 (IGMPv2 lub IGMPv3). Nie stosować IGMP Snooping Switch wg RFC 4541.

### **Elektromobilność (opcjonalna licencjonowana funkcja SMA Charge S)**

• Stacja ładowania pojazdów elektrycznych kompatybilna z EEBUS (np. system ładowania Audi e-tron connect)

## **3 Zakres dostawy**

Należy sprawdzić, czy dostarczone urządzenie jest kompletne i czy nie posiada widocznych zewnętrznych uszkodzeń. W przypadku stwierdzenia niekompletności lub uszkodzenia urządzenia należy skontaktować się ze sprzedawcą produktu.

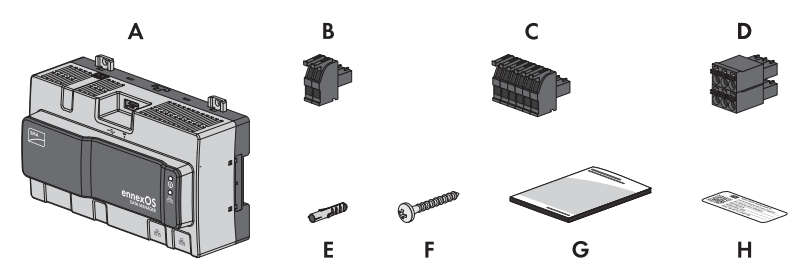

Ilustracja 1: Części wchodzące w zakres dostawy produktu

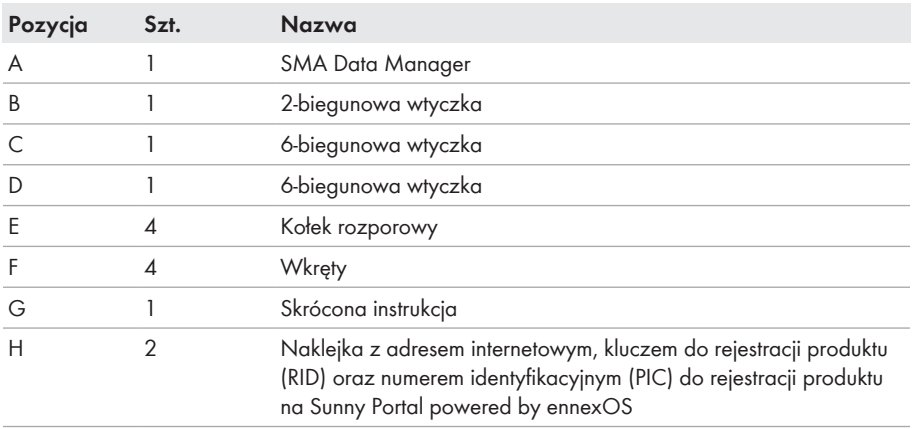

## **4 Widok urządzenia**

## **4.1 Opis produktu**

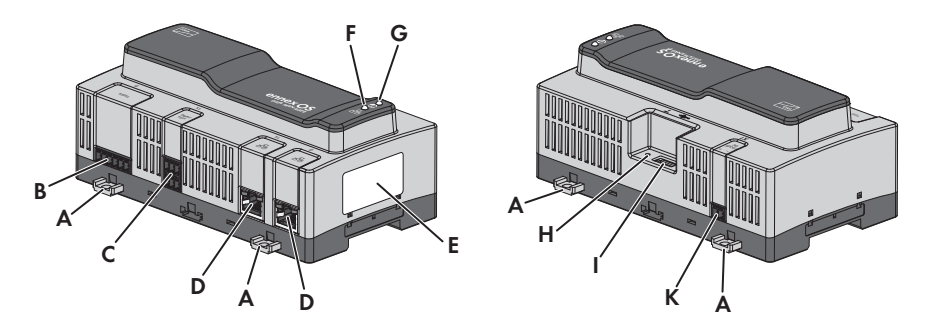

Ilustracja 2: Konstrukcja produktu

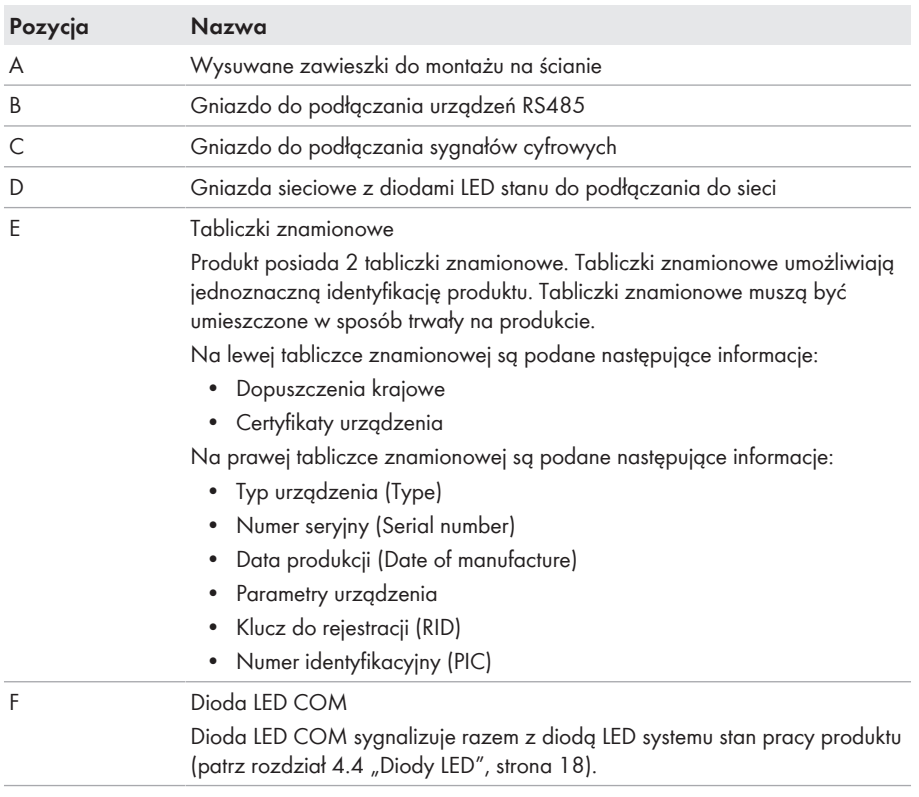

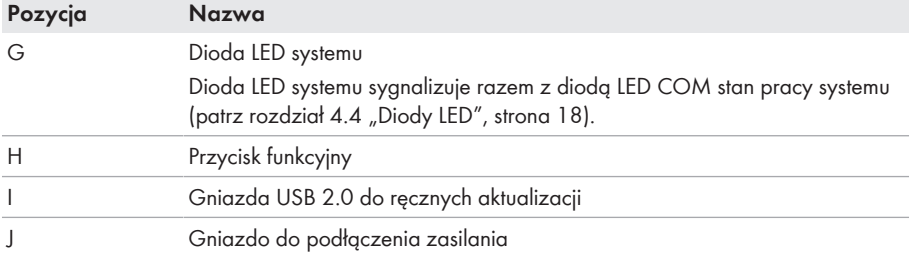

## **4.2 Symbole na produkcie**

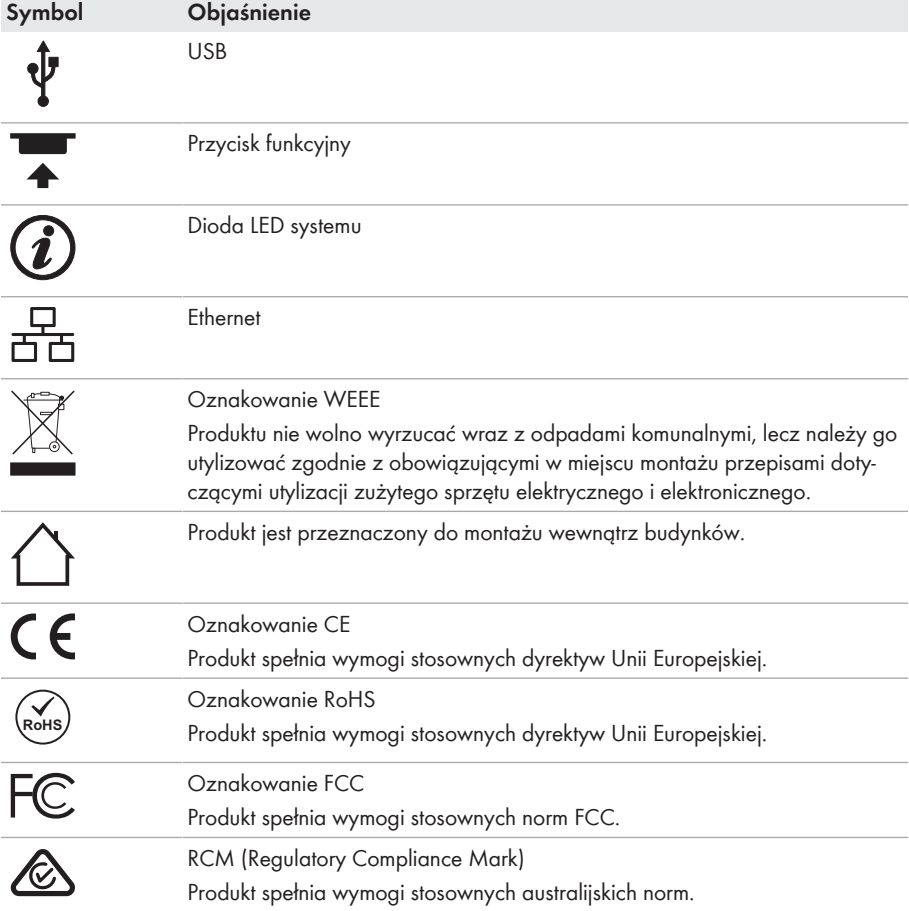

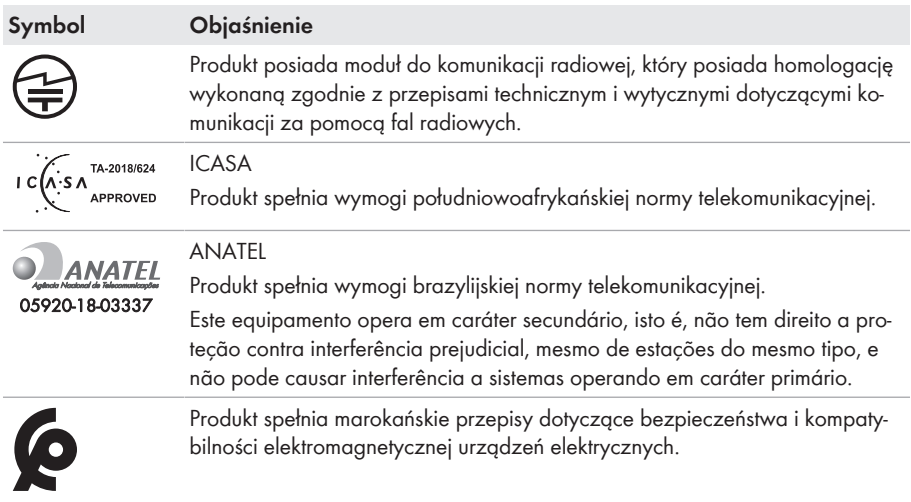

## **4.3 Przycisk funkcyjny**

Przycisk funkcyjny pełni w zależności od czasu trwania naciśnięcia następujące funkcje:

- od 1 do 5 sekund: brak zdarzenia
- od 5 do 10 sekund: ponowne uruchomienie modułu Data Manager
- od 10 do 15 sekund: resetowanie hasła i konta administratora modułu Data Manager
- od 15 do 20 sekund: przywracanie ustawień fabrycznych modułu Data Manager
- Powyżej 20 sekund: brak zdarzenia

Czas trwania naciśnięcia przycisku funkcyjnego zostaje potwierdzony przez sygnały LED (patrz rozdział 4.4 "Diody LED", strona 18).

## **4.4 Diody LED**

## **Dioda LED systemu i dioda LED COM**

Diody LED sygnalizują stan pracy oraz stan komunikacji produktu. Nieistotne stany pracy są przedstawiane przy użyciu znaku "-".

#### **Dioda LED syste-Dioda LED COM Objaśnienie mu** 몸

#### **Proces uruchamiania**

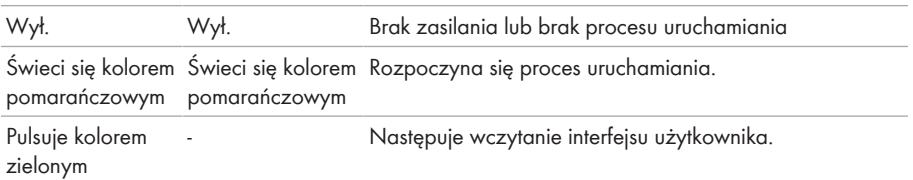

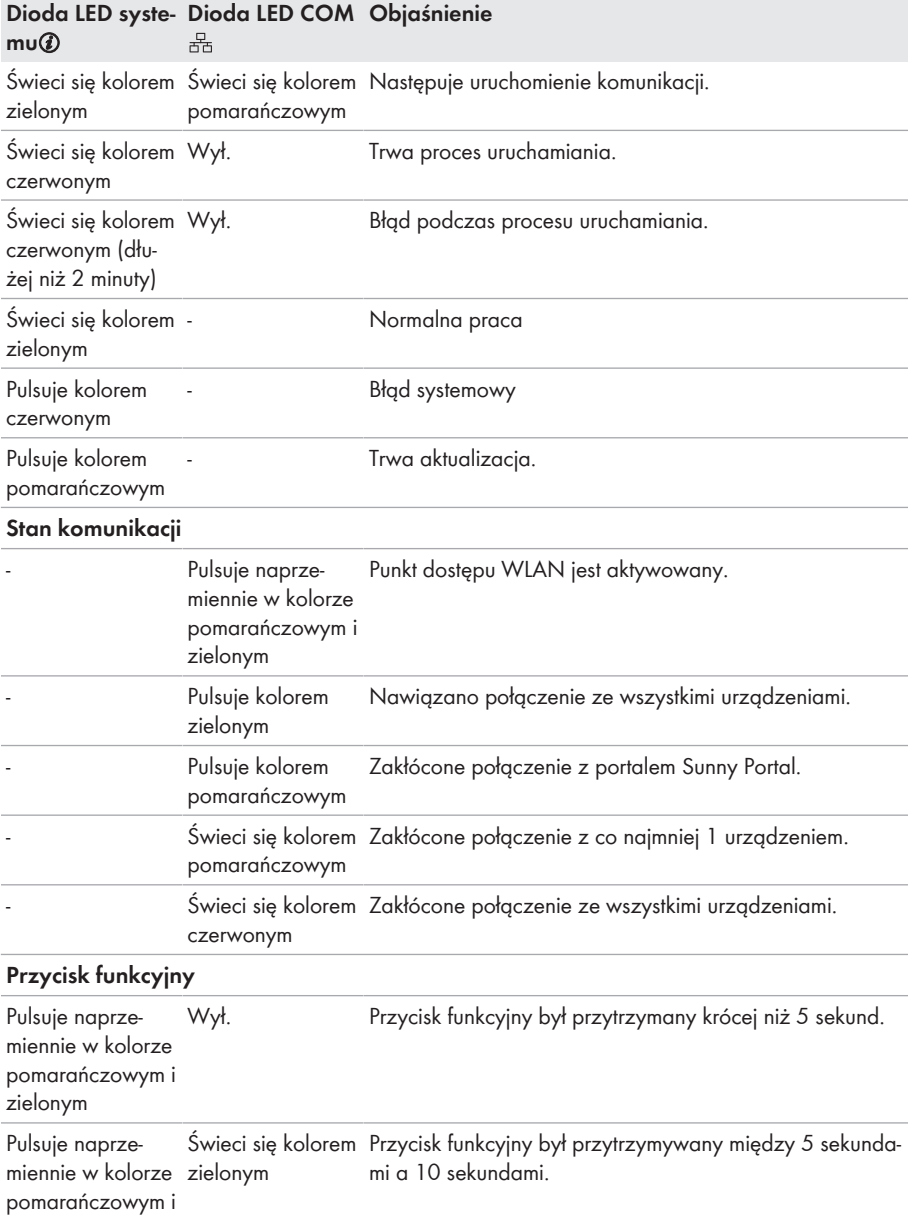

zielonym

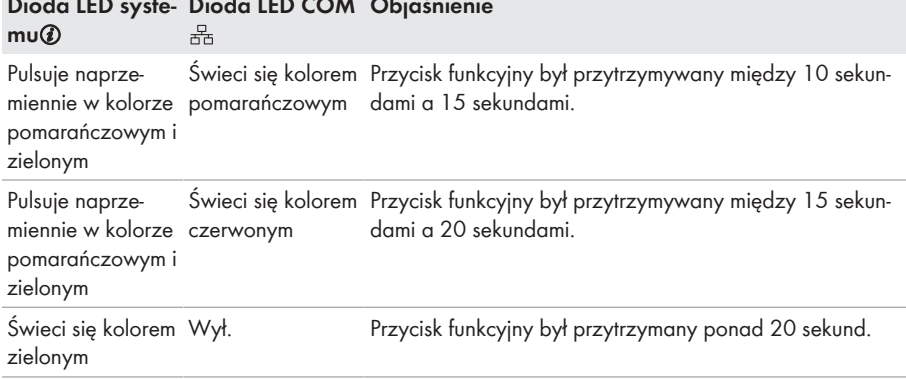

#### **Dioda LED syste-Dioda LED COM Objaśnienie**

**Diody LED w gniazdach sieciowych**

**Brak normalizacji kolorów oraz funkcji diod LED w gniazdach sieciowych**

Kolory używane przez SMA Solar Technology AG do sygnalizacji za pomocą diody LED połączenia i diody LED aktywności oraz diody LED szybkości połączenia oraz funkcje diod mogą się różnić od rozwiązań stosowanych przez innych producentów.

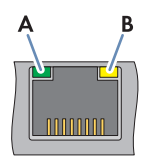

Ilustracja 3: Diody LED w gniazdach sieciowych

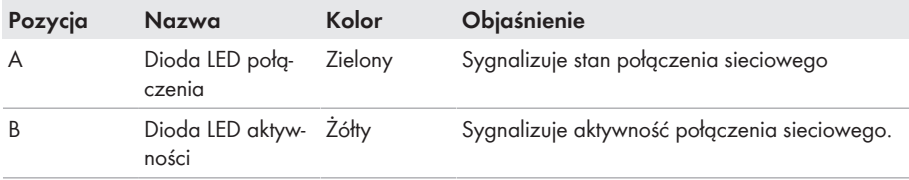

## **4.5 Sunny Portal**

Sunny Portal jest portalem internetowym służącym do monitorowania urządzeń oraz wizualizacji parametrów instalacji.

Sunny Portal służy jako interfejs do rozszerzonej konfiguracji produktu, instalacji składowych, instalacji, grup instalacji oraz całego portfolio instalacji. Sunny Portal monitoruje i analizuje instalację oraz jej komponenty na wszystkich poziomach.

Sunny Portal występuje w dwóch generacjach, klasycznym Sunny Portal ([https://](https://www.sunnyportal.com) [www.sunnyportal.com\)](https://www.sunnyportal.com) oraz nowo zaprojektowanym Sunny Portal powered by ennexOS [\(https://](https://ennexOS.sunnyportal.com) [ennexOS.sunnyportal.com](https://ennexOS.sunnyportal.com)). Oba systemy różnią się pod względem obsługiwanych funkcji. Przy użyciu istniejącego konta użytkownika można zalogować się w obu portalach, w oprogramowaniu do projektowania instalacji SMA Sunny Design oraz w aplikacji SMA 360°.

## **4.6 Złącza i funkcje**

Produkt może posiadać na wyposażeniu następujące złącza i funkcje, które można również doposażyć w przyszłości. Przy tym dostępność funkcji zależy od wersji produktu oraz posiadanych opcji dodatkowych.

Dalsze informacje dotyczące obecnych i planowanych funkcji patrz strona produktowa dostępna pod adresem [www.SMA-Solar.com](http://www.SMA-Solar.com).

## **Interfejs użytkownika do monitorowania i konfiguracji**

Produkt jest wyposażony seryjnie w zintegrowany serwer sieciowy z interfejsem użytkownika do konfiguracji i monitorowania produktu.

Interfejs użytkownika w produkcie można otworzyć za pomocą przeglądarki internetowej przy aktywnym połączeniu z urządzeniem końcowym (np. komputerem lub tabletem).

Podłączone produkty SMA można konfigurować i uruchamiać za pośrednictwem interfejsu użytkownika produktu.

## **Punkt dostępu WLAN**

Produkt jest wyposażony seryjnie w interfejs WLAN. 2-krotne stuknięcie w produkt powoduje aktywowanie punktu dostępu WLAN, który służy do połączenia produktu z urządzeniem końcowym (np. komputerem lub tabletem). W ten sposób można dokonać uruchomienia i konfiguracji na miejscu niezależnie od sieci przewodowej poprzez bezpośrednie połączenie WI AN.

## **SMA Speedwire**

Produkt posiada jako seryjne wyposażenie moduł SMA Speedwire. SMA Speedwire jest technologią komunikacji opartą na standardzie sieci komputerowej Ethernet. Szybkość transmisji danych przy stosowaniu technologii SMA Speedwire wynosi100 Mbps, co zapewnia optymalną komunikację pomiędzy urządzeniami Speedwire w instalacji.

Produkt obsługuje szyfrowaną komunikację w instalacji za pomocą

SMA Speedwire Encrypted Communication. Aby móc korzystać w instalacji z szyfrowania Speedwire, wszystkie urządzenia Speedwire z wyjątkiem licznika SMA Energy Meter muszą obsługiwać funkcję SMA Speedwire Encrypted Communication.

## **Dashboard**

Na pulpicie (dashboard) interfejsu użytkownika znajdują się widżety, które w czytelny sposób przedstawiają informacje na temat produktu, instalacji i jej komponentów. Przy tym prezentacja na dashboardzie może być różna zależnie od zakresu funkcji instalacji i uprawnień użytkowników.

Informacje jak prognoza zysków, prezentacja instalacji składowych oraz porównanie falowników są dostępne za pośrednictwem rozszerzonych funkcji na Sunny Portal.

## **Modbus**

Produkt jest wyposażony w dwa złącza Modbus. Jednym złączem można sterować poprzez Ethernet (Modbus TCP), a drugim poprzez RS485 (Modbus RTU).

Złącze Modbus można poprzez Ethernet (TCP) wykorzystywać do celów przemysłowych (np. systemy SCADA) oraz do komunikowania się z instalacją z podłączonymi modułami (np. licznikiem energii). Za pośrednictwem tego złącza Modbus można sprawdzać dane produktu oraz sterować podłączonymi urządzeniami Modbus i regulować je.

Złącze Modbus ma następujące funkcje:

- Zdalne wyszukiwanie wartości pomiarowych
- Podawanie wartości zadanych do sterowania instalacją

Złącze Modbus poprzez RS485 służy do wymiany danych z licznikami energii oraz falownikami za pośrednictwem Modbus RTU. Za pośrednictwem tego złącza Modbus można sterować podłączonymi urządzeniami Modbus i regulować je.

W celu komunikowania się z podłączonymi urządzeniami Modbus można zastosować wstępnie zdefiniowane profile Modbus, samodzielnie utworzone profile Modbus oraz profil Modbus SunSpec. Profile Modbus można wyeksportować z jednego produktu i zaimportować do innego produktu.

## **SunSpec Modbus**

Produkt posiada na wyposażeniu interfejs Modbus SunSpec. Profil SunSpec Modbus firmy SunSpec Alliance zawiera obszerny rekord wartości pomiarowych i parametrów do urządzeń do wytwarzania energii w instalacjach fotowoltaicznych. Produkt dysponuje punktami danych firmy SunSpec Alliance i jest tym samym zgodny z profilem SunSpec Modbus stosownej wersji specyfikacji (patrz [www.sunspec.org](https://sunspec.org/)).

## **Parametryzowanie całej instalacji**

Asystent wprowadzania parametrów instalacji umożliwia jednoczesną zmianę i porównywanie parametrów kilku podłączonych urządzeń. W tym celu wystarczy wybrać urządzenia na liście i zmienić parametry. Status zmian parametrów można sprawdzić w każdym momencie.

### **Monitorowanie energii**

W celu obszernego monitorowania energii można podłączyć większą liczbę liczników SMA Energy Meter oraz Modbus innych producentów. Przy tym produkt może odczytywać, zapisywać i wyświetlać dane liczników dotyczące wygenerowania i zużycia.

Ponadto za pośrednictwem funkcji rozszerzonych na portalu Sunny Portal można założyć również liczniki (np. gazomierze), których stany można wpisywać i wyświetlać ręcznie.

## **FTP-Push**

Za pomocą funkcji FTP Push można wysyłać zgromadzone dane instalacji na dowolny zewnętrzny serwer FTP. Zebrane dane instalacji są przesyłane 1 raz dziennie do podanego katalogu. Dane są wysyłane w niezmienialnym formacie XML. Dane dotyczące instalacji oraz dane dotyczące użytkowników są w przypadku standardowego protokołu FTP przekazywane do serwera FTP w sposób niezaszyfrowany.

## **SMA Smart Connected**

Pakiet SMA Smart Connected umożliwia bezpłatne monitorowanie pracy produktu na portalu Sunny Portal. Dzięki pakietowi SMA Smart Connected użytkownik i specjalista są automatycznie i proaktywnie informowani o wydarzeniach, które wystąpiły w produkcie.

Aktywacja pakietu SMA Smart Connected odbywa się podczas rejestracji na portalu Sunny Portal. Aby móc korzystać z pakietu SMA Smart Connected, produkt musi być stale połączony z portalem Sunny Portal, a ponadto na portalu muszą być zapisane aktualne dane użytkownika i specjalisty. Pakietu SMA Smart Connected można używać na portalu Sunny Portal tylko wtedy, gdy także falowniki go obsługują.

## **Grid management**

Produkt posiada funkcje, które pozwalają na korzystanie z usług sieciowych.

Te funkcje (np. ograniczenie mocy czynnej) można aktywować i skonfigurować w zależności od wymogów operatora sieci przesyłowej poprzez parametry użytkowe.

Wartości zadane operatora sieci przesyłowej można implementować albo poprzez układ sterowania, albo poprzez układ regulacji. Przy tym wartości zadane są definiowane poprzez Modbus, poprzez sygnały analogowe lub cyfrowe bądź ręcznie w asystencie instalacji. Operator sieci przesyłowej otrzymuje komunikat zwrotny o implementacji wartości zadanych.

## **Active power control**

Wartość zadana ograniczenia mocy czynnej jest określana w procentach. Punktem odniesienia jest moc łączna instalacji fotowoltaicznej. Przy tym wartości zadane są definiowane poprzez Modbus, poprzez sygnały analogowe lub cyfrowe bądź ręcznie w asystencie instalacji.

## **Oddawanie energii 0%**

Niektórzy operatorzy sieci przesyłowych zezwalają na podłączenie instalacji fotowoltaicznych tylko pod warunkiem, że moc czynna nie będzie oddawana do publicznej sieci elektromagnetycznej. Energia fotowoltaiczna jest tym samym zużywana wyłącznie tam, gdzie jest wytwarzana.

Ten produkt umożliwia w przypadku aktywnej regulacji wartościami zadanymi w punkcie przyłączenia do sieci ograniczanie mocy czynnej oddawanej do sieci przesyłowej do 0% dla podłączonych falowników SMA oraz falowników innych producentów, jeżeli są one połączone poprzez złącze SunSpec Modbus i obsługują tę funkcję.

## **Regulacja mocy biernej**

Regulacja mocy biernej może odbywać się przez bezpośrednie ustawienia parametrów (Q, cos φ) w asystencie instalacji lub jako zmienna wartość zadana operatora sieci przesyłowej poprzez złącze Modbus lub za pośrednictwem sygnałów analogowych. Ponadto regulacja mocy biernej może odbywać się jako funkcja linii charakterystycznej w zależności od napięcia w punkcie przyłączenia do sieci Q(U). Wielkość wartości zadanej jest podawana w procentach z odniesieniem do maksymalnej mocy prądu zmiennego. Do regulacji mocy biernej niezbędny jest odpowiedni licznik służących do pomiaru istotnych wielkości (U, P, Q) w punkcie przyłączenia do sieci. W odniesieniu do wartości zadanych cos φ w trybie sterowania również niezbędny jest odpowiedni licznik w punkcie przyłączenia do sieci.

## **Funkcje objęte licencją**

Produkt posiada funkcje podstawowe oraz funkcje specjalne. Funkcje tego produktu mogą zostać rozszerzone o dodatkowe funkcje wymagające licencji.

## **5 Montaż**

## **5.1 Warunki montażu**

#### **Wymagania dotyczące miejsca montażu:**

## **A OSTRZEŻENIE**

### **Zagrożenie życia wskutek pożaru lub wybuchu**

Mimo starannej konstrukcji urządzenia elektryczne mogą spowodować pożar. Skutkiem tego może być utrata życia lub odniesienie poważnych obrażeń ciała.

- Produktu nie wolno montować w miejscach, w których znajdują się łatwopalne materiały lub gazy palne.
- Nie wolno montować produktu w strefach zagrożonych wybuchem.

## **A PRZESTROGA**

#### **Zagrożenie promieniowaniem elektromagnetycznym**

Podczas eksploatacji produkt emituje promieniowanie elektromagnetyczne, które może zakłócać pracę innych urządzeń i aktywnych implantów (np. rozruszników serca).

- Nie wolno przebywać przez dłuższy czas w odległości od produktu mniejszej niż 20 cm (8 in).
- ☐ Produkt należy zamontować na solidnym i równym podłożu.
- ☐ Miejsce montażu musi być niedostępne dla dzieci.
- ☐ Miejsce montażu musi być odpowiednie do ciężaru i wymiarów produktu Rozdział 12, strona 58.
- ☐ Należy zawsze zapewnić łatwy i bezpieczny dostęp do miejsca montażu bez konieczności stosowania urządzeń pomocniczych takich jak np. rusztowania czy podnośniki. W przeciwnym razie ewentualne serwisowanie produktu będzie możliwe tylko w ograniczonym zakresie.
- ☐ Należy przestrzegać warunków klimatycznych Rozdział 12, strona 58.
- ☐ Informacje umieszczone na produkcie muszą być widoczne, gdy jest on zamontowany.

#### **Dopuszczalne i niedopuszczalne pozycje montażowe:**

☐ Produkt wolno montować wyłącznie w położeniu poziomym.

### **Wymiary do montażu**

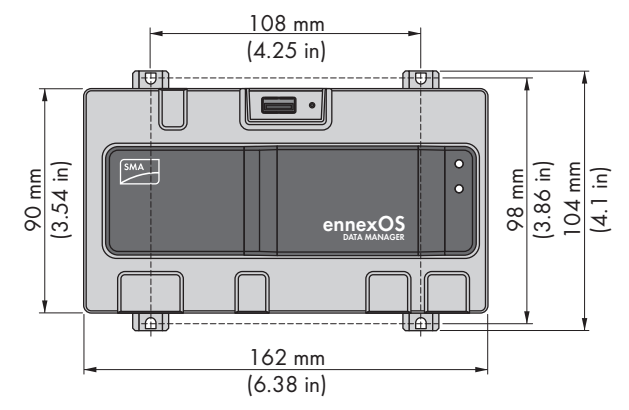

Ilustracja 4: Wymiary do montażu na ścianie (wymiary w mm (in))

#### **Zalecane odstępy**

 $\Box$  Należy zachować odstep 50 mm (2 in) od góry i od spodu względem innych przedmiotów.

## **5.2 Montaż produktu**

Do wyboru są 2 możliwości zamontowania produktu:

- Montaż na szynie montażowej
- Montaż na ścianie

### **Montaż produktu na szynie montażowej**

#### **Dodatkowe niezbędne materiały montażowe (nie są załączone do urządzenia):**

☐ Szyna montażowa (TH 35-7.5)

#### **Warunek:**

☐ Szyna montażowa musi być stabilnie przymocowana.

#### **Sposób postępowania:**

1. Założyć produkt od góry na szynę i zawiesić go na niej.

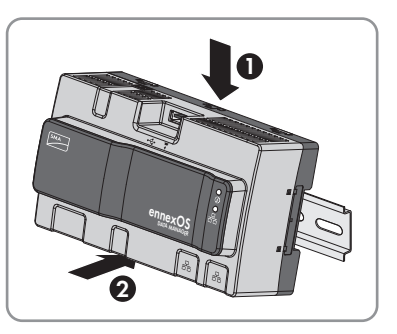

☑ Produkt zatrzaskuje się z charakterystycznym odgłosem.

2. Upewnij się, że produkt jest dobrze zamocowany.

### **Montaż produktu na ścianie**

1. Wysunąć na zewnątrz 4 zawieszki w tylnej części produktu.

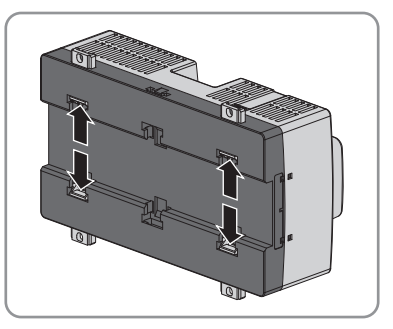

☑ Zawieszki zatrzaskują się z charakterystycznym odgłosem.

- 2. Za pomocą zawieszek oznaczyć położenie otworów do wywiercenia.
- 3. Wywiercić otwory i włożyć w nie dołączone kołki rozporowe. Nie przewiercać przy tym zawieszek.
- 4. Przymocuj zawieszki, używając dołączonych wkrętów. Należy przy tym uważać, aby nie uszkodzić zawieszek.

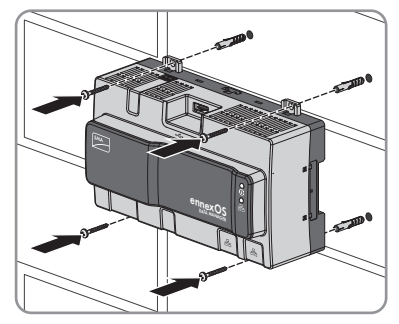

5. Upewnij się, że produkt jest dobrze zamocowany.

## **6 Przyłącze**

## **6.1 Widok obszaru przyłączy**

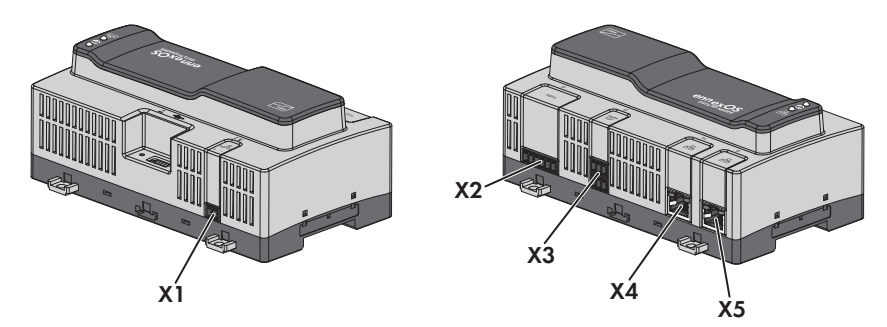

Ilustracja 5: Widok obszaru przyłączy

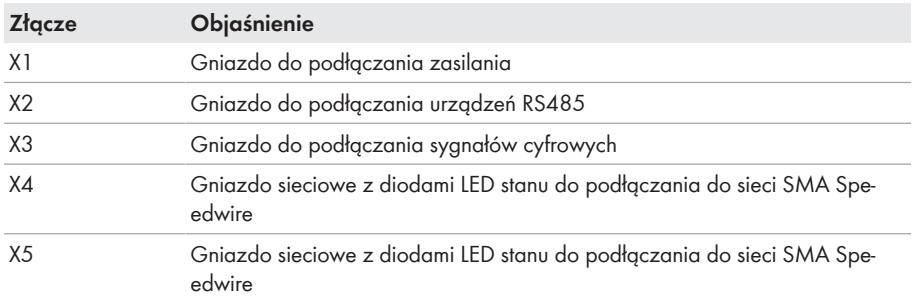

## **6.2 Przygotowanie przewodów przyłączeniowych**

Przygotuj każdy przewód przyłączeniowy do podłączania do wielobiegunowych wtyczek zawsze zgodnie z poniższą procedurą.

### **Sposób postępowania:**

- 1. Usuń izolację przewodu na odcinku 40 mm (1,57 in) na tym końcu przewodu przyłączeniowego, do którego zostanie podłączona wielobiegunowa wtyczka. Zwrócić przy tym uwagę, by żadne pozostałości kabla nie dostały się do obudowy.
- 2. Zdjąć izolację z odpowiednich żył kabla przyłączeniowego 6 mm (0,24 in).
- 3. Niepotrzebne żyły kabla przyłączeniowego skróć aż do powłoki kabla.
- 4. W razie potrzeby wsunąć 1 tulejkę kablową do oporu na 1 odizolowany odcinek każdej żyły.

## **6.3 Podłączanie nadajnika sygnału do wejścia cyfrowego**

Sygnały cyfrowe udostępniania mocy czynnej można transmitować do gniazda **X3**. Jako cyfrowy nadajnik sygnału można stosować odbiornik sterowania częstotliwością akustyczną lub zdalne urządzenie sterujące.

- ☐ Cyfrowy nadajnik sygnału z maksymalnie 4 stykami bezpotencjałowymi
- ☐ Przewód przyłączeniowy

### **Warunki:**

- ☐ Nadajnik sygnału musi spełniać warunki techniczne wymagane w celu podłączenia na wejście cyfrowe (patrz rozdział 12, strona 58).
- ☐ Kabel przyłączeniowy należy przygotować do podłączenia do wielobiegunowej listwy zaciskowej (patrz rozdział 6.2, strona 28).

### **Zestawienie:**

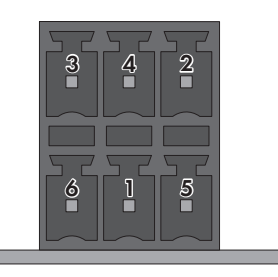

Ilustracja 6: Przyporządkowanie styków

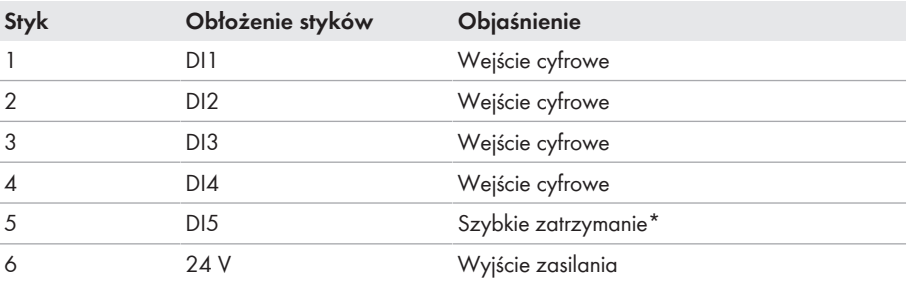

\* Przy użyciu funkcji szybkiego zatrzymania można przełączyć falowniki w zależności od ustawionego trybu pracy falowników na odłączenie od publicznej sieci elektromagnetycznej lub tryb gotowości. Dalsze informacje dotyczące produktów SMA z funkcją szybkiego zatrzymania patrz instrukcja produktów SMA.

#### **Schemat ideowy połączeń:**

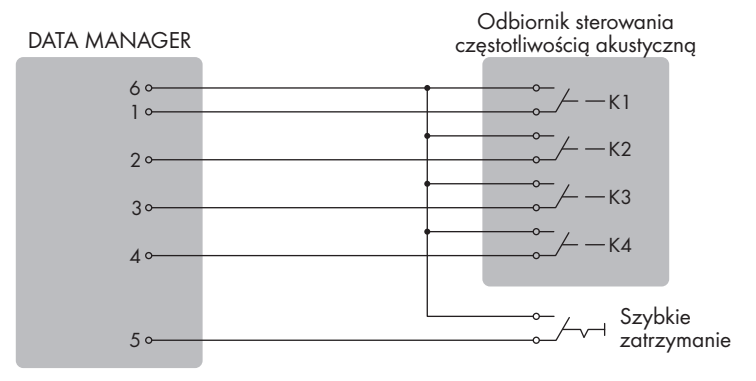

Ilustracja 7: Podłączenie odbiornika sterowania częstotliwością akustyczną

- 1. Podłącz przewód przyłączeniowy do cyfrowego nadajnika sygnału (patrz instrukcja producenta).
- 2. Podłącz przewód przyłączeniowy do dołączonej wtyczki 6‑biegunowej. W tym celu odblokować potrzebne zaciski przy użyciu stosownego narzędzia i włożyć żyły do zacisków.
- 3. Podłącz 6-biegunową wtyczkę do złącza **X3**. Przestrzegaj przy tym obłożenia styków.
- 4. Zapisz przyporządkowanie styków.

## **6.4 Podłączanie urządzeń RS485**

Produkt jest przystosowany do komunikacji z urządzeniami RS485 za pośrednictwem Modbus RTU.

W produkcie bajty są ustawione zgodnie z poniższym i należy je w razie potrzeby dostosować do urządzenia RS485.

Układ: 8 bitów danych

1 bit stopu brak parzystości

#### **Wymagania dotyczące przewodów:**

Długość i jakość przewodu mają wpływ na jakość sygnału. Należy przestrzegać następujących wymagań wobec przewodów.

- $□$  Minimalna liczba par żył i minimalne pole przekroju poprzecznego żyły: 2 x 2 x 0,22 mm<sup>2</sup> (2 x 2 x 24 AWG)
- ☐ Maksymalna długość przewodu w całej magistrali RS485: 1200 m (3937 ft)
- ☐ Przewody skręcone parami (Twisted Pair)
- ☐ Ekranowanie: tak
- ☐ Przy zastosowaniach zewnętrznych przewód musi być odporny na działanie promieniowania UV.

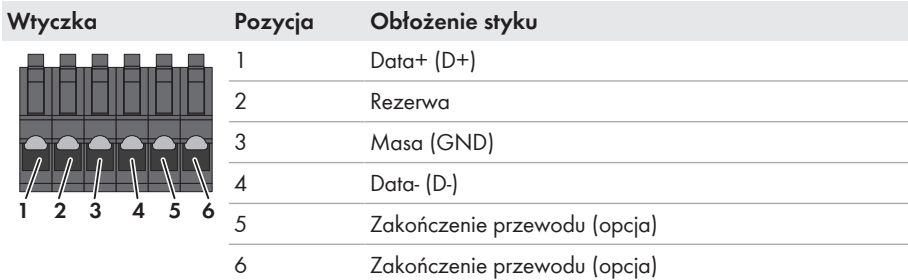

#### **Przyporządkowanie styków we wtyczce:**

#### **Warunki:**

☐ We wszystkich urządzeniach RS485 należy ustawić taką samą prędkość transmisji (1200 bd, 9600 bd lub 19200 bd).

#### **Sposób postępowania:**

- 1. Usuń izolację zewnętrzną z kabla komunikacyjnego RS485 po stronie produktu 40 mm.
- 2. Skróć ekran aż do powłoki kabla.
- 3. Niepotrzebne żyły skróć aż do powłoki kabla.
- 4. Usuń izolację żył na odcinku 6 mm.
- 5. Odblokuj wejścia przewodów dołączonej wtyczki 6-biegunowej.

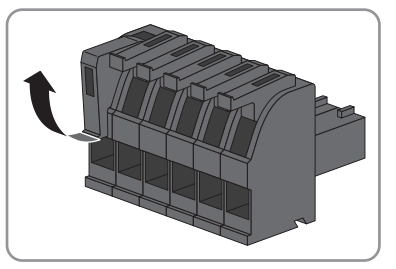

6. Podłączyć przewody kabla komunikacyjnego RS485 do dołączonej wtyczki 6-biegunowej. W tym celu wetknij żyły w wejścia przewodów i zablokuj wejścia przewodów. Przestrzegaj przy tym przyporządkowania styków wtyczki.

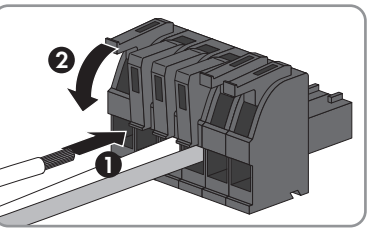

- - 7. Jeżeli produkt znajduje się na końcu magistrali RS485, ustawić połączenie mostkowe jako zakończenie przewodu między stykiem **5** a stykiem **6** wtyczki 6-biegunowej.
	- 8. Podłączyć wtyczkę 6-biegunową do gniazda **X2** produktu.

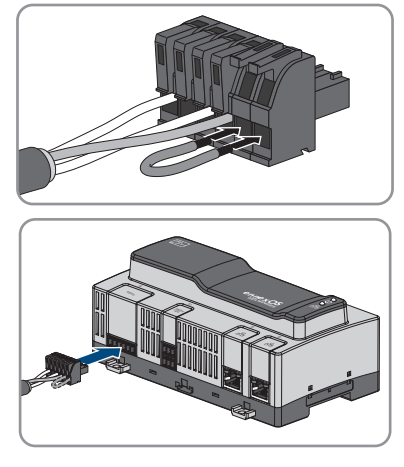

## **6.5 Podłączanie sieci**

## **Zagrożenie wystąpieniem zakłóceń podczas transmisji danych spowodowanych przez nieekranowane kable zasilające**

Nieekranowane kable zasilające wytwarzają podczas eksploatacji pole elektromagnetyczne, które może powodować zakłócenia przy transmisji danych za pomocą kabli sieciowych.

- W przypadku układania kabli sieciowych bez przegrody minimalna odległość od nieekranowanych kabli energetycznych wynosi 200 mm (8 in).
- W przypadku układania kabli sieciowych z przegrodą aluminiową minimalna odległość od nieekranowanych kabli energetycznych wynosi 100 mm (4 in).
- W przypadku układania kabli sieciowych z przegrodą stalową minimalna odległość od nieekranowanych kabli energetycznych wynosi 50 mm (2 in).

## **Dodatkowe niezbędne materiały (nie są dołączone do produktu):**

☐ 1 kabel sieciowy

#### **Wymogi wobec kabla sieciowego:**

Długość i jakość przewodu mają wpływ na jakość sygnału. Należy przestrzegać następujących wymagań wobec przewodów.

- ☐ Typ przewodu: 100BaseTx
- ☐ Kategoria kabla: Cat5e lub wyższa
- ☐ Typ wtyczki: RJ45 kategorii Cat5, Cat5e, Cat6 lub Cat6a (nie można używać wtyczek Cat7)
- ☐ Ekranowanie: S/UTP, F/UTP lub wyższe
- ☐ Minimalna liczba par żył i minimalne pole przekroju poprzecznego żyły: 2 x 2 x 0,22 mm² (2 x 2 x 24 AWG)
- ☐ Maksymalna długość kabla pomiędzy 2 urządzeniami sieciowymi przy stosowaniu kabla krosowego: 50 m (164 ft)
- ☐ Maksymalna długość kabla pomiędzy 2 urządzeniami sieciowymi przy stosowaniu kabla trasowego: 100 m (328 ft)
- ☐ Przy zastosowaniach zewnętrznych przewód musi być odporny na działanie promieniowania UV.

#### **Sposób postępowania:**

- 1. Podłączyć wtyczkę RJ45 kabla sieciowego do gniazda sieciowego **X4** lub **X5**. Wtyczka RJ45 musi się zablokować. Nie ma znaczenia, do którego gniazda zostaną podłączone kable sieciowe, ponieważ gniazda pełnią funkcję switcha.
- 2. Drugi koniec kabla sieciowego podłączyć do sieci.

## **6.6 Podłączenie do napięcia zasilającego**

## **OSTRZEŻENIE**

### **Zagrożenie życia na skutek porażenia prądem**

Przy wykonywaniu prac przy obwodzie zasilania należy mieć na uwadze, iż w razie usterki na produkcie mogą występować niebezpieczne napięcia. Skutkiem tego może być utrata życia lub odniesienie poważnych obrażeń ciała.

- W przypadku zasilaczy ze stałym przyłączem elektrycznym poza zasilaczem należy zamontować urządzenie rozłączające (np. wyłącznik nadmiarowo-prądowy).
- W przypadku zasilaczy z wtyczką należy zapewnić, aby gniazdo do podłączenia zasilacza znajdowało się w jego pobliżu.
- Należy zapewnić łatwy dostęp w każdej chwili do urządzenia rozłączającego i gniazda do podłączenia zasilacza.

## **UWAGA**

### **Niebezpieczeństwo uszkodzenia produktu przez wodę kondensacyjną**

Przy przenoszeniu produktu z zimnego do ciepłego miejsca może się w nim pojawić woda kondensacyjna. Może to doprowadzić do uszkodzenia produktu lub mieć negatywny wpływ na jego działanie.

- Przy dużych różnicach temperatury należy poczekać z podłączeniem produktu do zasilania, aż produkt osiągnie temperaturę pokojową.
- Zadbać o to, aby produkt był suchy.

### **Dodatkowe niezbędne materiały (nie są załączone do produktu):**

- $\Box$  1 zasilacz
- ☐ 1 przewód przyłączeniowy AC
- ☐ 1 przewód przyłączeniowy do podłączenia zasilacza do produktu

### **Wymagania dotyczące zasilacza:**

- ☐ Prąd zwarciowy: < 8 A
- ☐ Nominalna moc wyjściowa: 5 W
- ☐ Napięcie wyjściowe DC: od 10 V do 30 V
- ☐ Spełnienie wymogów dotyczących źródeł energii o ograniczonej mocy wg normy IEC 60950

### **Wymogi dotyczące przewodu przyłączeniowego do podłączenia zasilacza do modułu Data Manager:**

- ☐ Przekrój żył: 0,2 mm² do 1,5 mm² (32 AWG do 16 AWG)
- ☐ Przewód musi składać się co najmniej z 2 żył
- ☐ Maks. długość kabla: 3 m (9,8 ft)

### **Przyporządkowanie styków we wtyczce:**

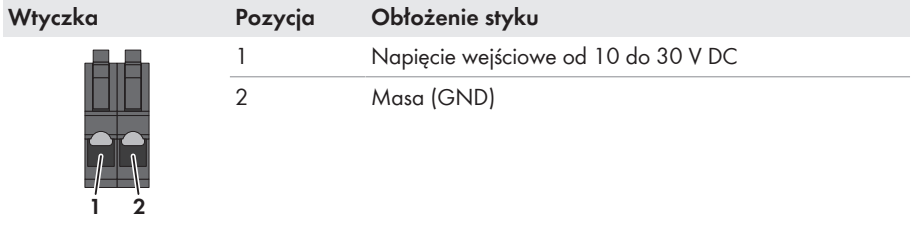

### **Sposób postępowania:**

- 1. Złóż zasilacz (patrz instrukcja producenta produktu).
- 2. Podłącz do zasilacza przewód przyłączeniowy (patrz instrukcja producenta produktu). Zapisz przy tym oznaczenia kolorystyczne żył i skróć niepotrzebne żyły aż do powłoki przewodu.

#### **SMA Solar Technology AG** 6 **Przyłącze** 6 **Przyłącze** 6 **Przyłącze** 6 **Przyłącze** 6 **Przyłącze** 6 **Przyłącze**

3. Odblokuj wejścia przewodów dołączonej wtyczki 2-biegunowej.

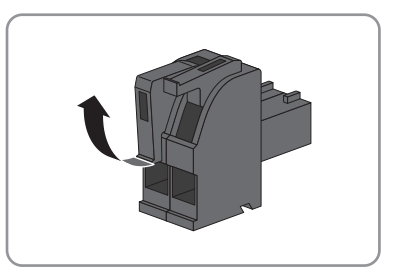

4. Podłącz przewód przyłączeniowy do dołączonej wtyczki 2‑biegunowej. W tym celu wetknij żyły w wejścia przewodów i zablokuj wejścia przewodów. Przestrzegaj przy tym przyporządkowania styków wtyczki.

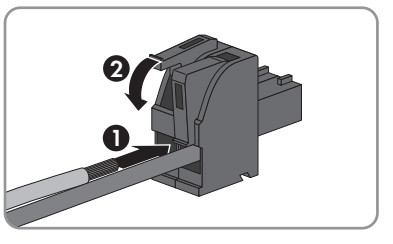

- 5. Niepotrzebne żyły skróć aż do powłoki kabla.
- 6. Podłącz wtyczkę 2-biegunową do gniazda **X1** na produkcie.
- 7. Podłącz do zasilacza przewód przyłączeniowy AC (patrz instrukcja producenta produktu).

## 8. **A OSTRZEŻENIE**

#### **Zagrożenie życia na skutek porażenia prądem**

W przyłączu do publicznej sieci elektroenergetycznej występują niebezpieczne dla życia napięcia.

- Przyłącze należy odłączyć spod napięcia i zapewnić w nim stan beznapięciowy.
- 9. Drugi koniec przewodu przyłączeniowego AC podłącz do zasilania.
- 10. Podłącz przyłącze do publicznej sieci elektroenergetycznej.
- ☑ Produkt rozpoczyna pracę (patrz rozdział 7 "Uruchomienie", strona 36).

## **7 Uruchomienie**

## **7.1 Nawiązanie bezpośredniego połączenia poprzez WLAN**

### **Warunki:**

- ☐ Dostępne jest urządzenie końcowe (np. komputer lub tablet).
- $\Box$  W urządzeniu końcowym zainstalowana jest jedna z następujących przeglądarek internetowych w najnowszej wersji: Chrome, Edge, Firefox, Internet Explorer lub Safari.
- ☐ W przeglądarce internetowej jest włączona obsługa protokołu JavaScript.

## **SSID, adres IP i hasło dostępu do sieci WLAN**

- SSID produktu w sieci WLAN: **SMA[numer seryjny]** (np. SMA0123456789)
- Indywidualne hasło dostępu urządzenia do sieci WLAN: patrz WPA2-PSK na tabliczce znamionowej lub załączonej naklejce
- Standardowy adres IP produktu do bezpośredniego połączenia za pomocą sieci WLAN poza siecią lokalną: **192.168.12.3**

Sposób postępowania może różnić się w zależności urządzenia końcowego. Jeśli opisany sposób postępowania nie dotyczy posiadanego urządzenia końcowego, należy nawiązać bezpośrednie połączenie poprzez sieć WLAN, postępując zgodnie instrukcją obsługi posiadanego urządzenia końcowego.

Dostępne są 2 możliwości połączenia danego urządzenia końcowego z modułem Data Manager za pośrednictwem WLAN:

- Przez wprowadzenie do urządzenia końcowego danych WLAN z tabliczki znamionowej lub załączonej naklejki
- Przez zeskanowanie przy użyciu urządzenia końcowego kodu QR na załączonej naklejce

## **Bezpośrednie połączenie przez wpisanie danych WLAN**

#### **Sposób postępowania:**

- 1. Aktywować punkt dostępu WLAN modułu Data Manager. W tym celu 2-krotnie kolejno po sobie stuknąć w moduł Data Manager.
	- ☑ Dioda LED COM pulsuje naprzemiennie w kolorze pomarańczowym i zielonym przez ok. 5 sekund. Punkt dostępu WLAN pozostanie aktywny przez ok. 30 minut. Po upływie tego czasu nastąpi automatyczna dezaktywacja punktu dostępu WLAN.
- 2. Za pomocą urządzenia końcowego wyszukać dostępne sieci WLAN.
- 3. Na liście wyszukanych sieci WLAN wybrać numer SSID modułu Data Manager **SMA[numer seryjny]**.
- 4. Wpisać hasło WLAN (WPA2-PSK).
- 5. Otworzyć przeglądarkę internetową w urządzeniu końcowym, na pasku adresu w przeglądarce wpisać standardowy adres IP 192.168.12.3 i nacisnąć przycisk Enter.
- ☑ Otwiera się strona logowania do interfejsu użytkownika.

## **Połączenie bezpośrednie przez zeskanowanie kodu QR**

#### **Warunek:**

☐ Na urządzeniu końcowym musi być obecny skaner kodów QR lub należy udostępnić odpowiednią funkcję aparatu.

#### **Sposób postępowania:**

- 1. Aktywować punkt dostępu WLAN modułu Data Manager. W tym celu 2-krotnie kolejno po sobie stuknąć w moduł Data Manager.
	- ☑ Dioda LED COM pulsuje naprzemiennie w kolorze pomarańczowym i zielonym przez ok. 5 sekund. Punkt dostępu WLAN pozostanie aktywny przez ok. 30 minut. Po upływie tego czasu nastąpi automatyczna dezaktywacja punktu dostępu WLAN.
- 2. Przy użyciu urządzenia końcowego zeskanować QR Code na dołączonej naklejce.
- 3. Na danym urządzeniu końcowym potwierdzić połączenie z punktem dostępu WLAN modułu Data Manager. Przy tym konieczna może okazać się dezaktywacja mobilnego połączenia danych na urządzeniu końcowym.
- 4. Otworzyć przeglądarkę internetową w urządzeniu końcowym, na pasku adresu w przeglądarce wpisać standardowy adres IP 192.168.12.3 i nacisnąć przycisk Enter. Można również otworzyć bezpośrednio interfejs użytkownika, skanując urządzeniem prawy QR Code z dołaczonej naklejki.
- ☑ Otwiera się strona logowania do interfejsu użytkownika.

## **7.2 Nawiązywanie połączenia poprzez Ethernet w sieci lokalnej**

## **Adresy dostępu do produktu**

Aby nawiązać połączenie z produktem przy użyciu przeglądarki internetowej, należy mieć przygotowany numer seryjny produktu. Numer seryjny jest częścią adresu dostępu do produktu.

- Adres dostępu za pomocą produktów Apple lub produktów z systemem operacyjnym Linux: **SMA[numer seryjny].local** (np. SMA0123456789.local)
- Adres dostępu za pomocą produktów z systemem operacyjnym Windows i Android: **https://SMA[Seriennummer]** (np.: https://SMA0123456789)

#### **Warunki:**

- ☐ Produkt jest połączony za pomocą kabla sieciowego z siecią lokalną (np. poprzez router).
- ☐ Należy stosować protokół IPv4.
- ☐ Dostępne jest urządzenie końcowe (np. komputer lub tablet).
- ☐ Urządzenie końcowe musi znajdować się w tej samej sieci lokalnej co produkt.
- ☐ W urządzeniu końcowym zainstalowana jest jedna z następujących przeglądarek internetowych w najnowszej wersji: Chrome, Edge, Firefox, Internet Explorer lub Safari.
- ☐ W przeglądarce internetowej jest włączona obsługa protokołu JavaScript.

### **Sposób postępowania:**

- 1. Otworzyć przeglądarkę internetową w urządzeniu końcowym, na pasku adresu w przeglądarce wpisać adres dostępu do produktu i nacisnąć przycisk Enter.
- 2. **Przeglądarka internetowa zgłasza występowanie luki bezpieczeństwa** Po wprowadzeniu adres IP może pojawić się wskazówka informująca o tym, że połączenie z interfejsem użytkownika nie jest bezpieczne. Firma SMA Solar Technology AG gwarantuje bezpieczeństwo interfejsu użytkownika.
	- Kontynuować wczytywanie interfejsu użytkownika.
- ☑ Po kilku sekundach otwiera się strona logowania do interfejsu użytkownika.

## **7.3 Uruchamianie produktu**

Po połączeniu produktu z siecią lokalną otwiera się strona logowania do interfejsu użytkownika.

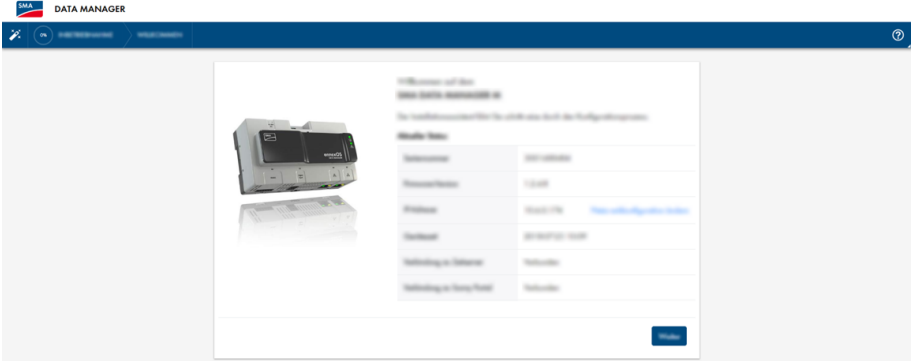

Ilustracja 8: Strona logowania do interfejsu użytkownika

#### **Warunki:**

- ☐ Wszystkie urządzenia w sieci lokalnej muszą być uruchomione i połączone z produktem za pośrednictwem routera.
- ☐ Powinno być zapewnione aktywne połączenie z Internetem.
- ☐ W sieci lokalnej lub za pośrednictwem Internetu musi być dostępny serwer NTP. W przypadku braku serwera NTP jako czas systemowy można zastosować czas ustawiony w przeglądarce internetowej.

### **Ponowne uruchomienie w przypadku różnic w czasie systemowym**

W sieci lokalnej lub za pośrednictwem Internetu musi być dostępny serwer NTP. W przypadku braku serwera NTP jako czas systemowy zostanie zastosowany czas ustawiony w przeglądarce internetowej. Jeżeli różnica między czasem w przeglądarce internetowej a czasem systemowym przekroczy 1 minutę, nastąpi synchronizacja czasu i ponowne uruchomienie produktu.

### **Konfiguracja ustawień sieciowych**

- Aby skonfigurować ustawienia sieciowe, wybierz **Zmiana konfiguracji sieci**. Należy zwrócić przy tym uwagę, że automatyczna konfiguracja sieci została ustawiona fabrycznie za pośrednictwem serwera DHCP i jest zalecana przez SMA Solar Technology AG.
	- Jeżeli zachodzi potrzeba ręcznego skonfigurowania ustawień sieciowych, wybierz [**Nie**].
	- Dokonaj ustawień sieciowych i potwierdź, naciskając [**Zapisz**].

### **Uruchomienie asystenta instalacji**

- 1. Na stronie logowania do interfejsu użytkownika wybierz [**Dalej**].
- 2. Utwórz konto administratora i wybierz [**Dalej**]. Należy zwrócić przy tym uwagę, że na każdym module Data Manager można utworzyć tylko 1 konto użytkownika z uprawnieniami administratora.
	- ☑ Otworzy się asystent instalacji.
- 3. Postępować zgodnie z wyszczególnionymi poleceniami asystenta instalacji i dokonać odpowiednich ustawień:
	- Rejestracia urządzenia
	- Konfiguracja moduł nadrzędnego i modułów podrzędnych
	- Konfiguracja licznika
	- Usługa sieciowa
	- ☑ Pomyślne uruchomienie zostaje potwierdzone komunikatem.

## **7.4 Rejestracja na portalu Sunny Portal**

Po przeprowadzeniu pierwszego uruchomienia na interfejsie użytkownika produktu można na Sunny Portal dokonywać dalszych konfiguracji swojej instalacji. W tym celu należy zarejestrować wszystkie produkty instalacji na Sunny Portal.

#### **Warunki:**

- ☐ Produkt musi być uruchomiony i połączony z siecią lokalną za pośrednictwem routera.
- ☐ Należy przygotować klucz do rejestracji (RID), numer identyfikacyjny (PIC) oraz adres internetowy z tabliczki znamionowej lub dołączonej naklejki.
- ☐ Dioda LED systemu musi świecić się w kolorze zielonym.
- ☐ Musi być zapewnione aktywne połączenie z Internetem.

#### **Sposób postępowania:**

- 1. Wywołać adres internetowy<https://ennexOS.SunnyPortal.com> w przeglądarce.
- 2. Zarejestruj się na Sunny Portal jako nowy użytkownik lub zaloguj się na Sunny Portal jako zarejestrowany użytkownik.
- 3. Utwórz nową instalację lub dołącz produkt do istniejącej instalacji.

### **Rejestracja na portalu Sunny Portal jako nowy użytkownik**

- 1. Wywołać adres internetowy<https://ennexOS.SunnyPortal.com> w przeglądarce.
- 2. Wybierz **Potrzebne mi jest konto użytkownika**.
- 3. Wprowadź dane w celu rejestracji.
- 4. Wybierz [**Zarejestruj się**].
	- ☑ Po kilku minutach otrzymasz wiadomość e-mail zawierającą link oraz dane dostępu do portalu Sunny Portal.
- 5. W przypadku braku wiadomości e-mail z Sunny Portal sprawdź, czy wiadomość nie znajduje się w folderze "spam" lub czy nie został wpisany błędny adres poczty elektronicznej.
- 6. W ciągu 48 godzin otwórz link przesłany w wiadomości e-mail z potwierdzeniem rejestracji. ☑ Sunny Portal potwierdzi w okienku prawidłowo dokonaną rejestrację.
- 7. Wywołać adres internetowy<https://ennexOS.SunnyPortal.com> w przeglądarce.
- 8. W polach **Użytkownik** i **Hasło** wprowadź adres poczty elektronicznej oraz hasło dostępu do Sunny Portal.
- 9. Wybierz [**Logowanie się**].

## **Zalogowanie się na portalu Sunny Portal jako zarejestrowany użytkownik**

#### **Warunek:**

☐ Musi być dostępne konto użytkownika Sunny Portal, Sunny Places lub Sunny Design.

#### **Sposób postępowania:**

- 1. Wywołać adres internetowy<https://ennexOS.SunnyPortal.com> w przeglądarce.
- 2. W polach **Użytkownik** i **Hasło** wprowadź adres poczty elektronicznej oraz hasło dostępu do Sunny Portal.
- 3. Wybierz [**Logowanie się**].

## **Tworzenie nowej instalacji**

Asystent konfiguracji instalacji prowadzi użytkownika przez każdy etap procesu rejestracji użytkownika oraz rejestracji posiadanej instalacji na Sunny Portal.

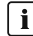

## **Dostęp dla serwisu**

Aby uzyskać lepszy poziom serwisu, podczas rejestracji włącz przełącznik dostępu do serwisu.

### **Sposób postępowania:**

- 1. Zaloguj się na Sunny Portal.
- 2. Wybierz menu **Konfiguracja**.
- 3. W menu kontekstowym naciśnij przycisk [**Utworzenie instalacji**].

☑ Asystent konfiguracji instalacji uruchamia się.

## **Dołączanie produktu do istniejącej instalacji**

### **Sposób postępowania:**

- 1. Zaloguj się na Sunny Portal.
- 2. Wybierz instalację.
- 3. Wybierz menu **Konfiguracja**.
- 4. W menu kontekstowym wybierz [**Zarządzanie urządzeniami**].
- 5. Wybierz przycisk  $\bullet$ .
	- ☑ Asystent konfiguracji instalacji uruchamia się.

## **8 Obsługa**

## **8.1 Struktura interfejsu użytkownika**

Interfejs użytkownika produktu SMA (np. SMA Data Manager) oraz interfejsu użytkownika Sunny Portal są jednolite. Produkt jest konfigurowany i uruchamiany za pośrednictwem interfejsu użytkownika produktu.

Sunny Portal służy jako interfejs do rozszerzonej konfiguracji produktu, instalacji składowych, instalacji, grup instalacji oraz całego portfolio instalacji. Sunny Portal monitoruje i analizuje instalację oraz jej komponenty na wszystkich poziomach.

Liczba funkcji oraz menu jest zależna od tego, czy użytkownik znajduje się na lokalnym interfejsie użytkownika produktu czy też na Sunny Portal.

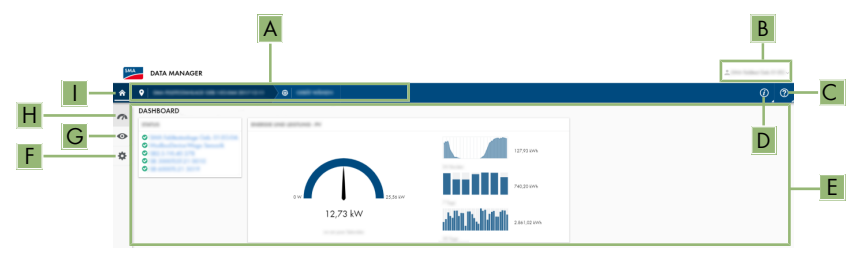

Ilustracja 9: Struktura interfejsu użytkownika (przykład)

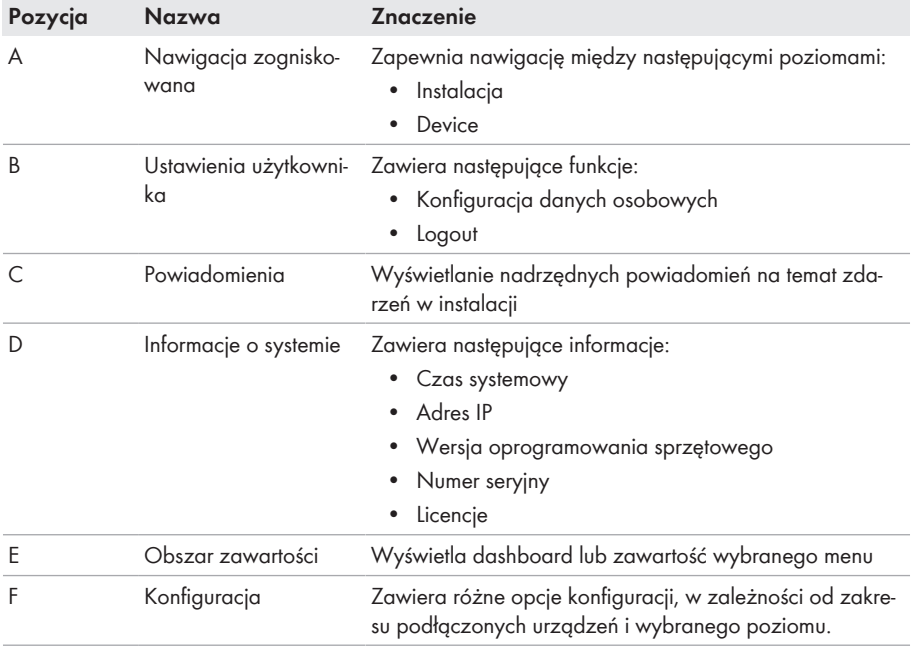

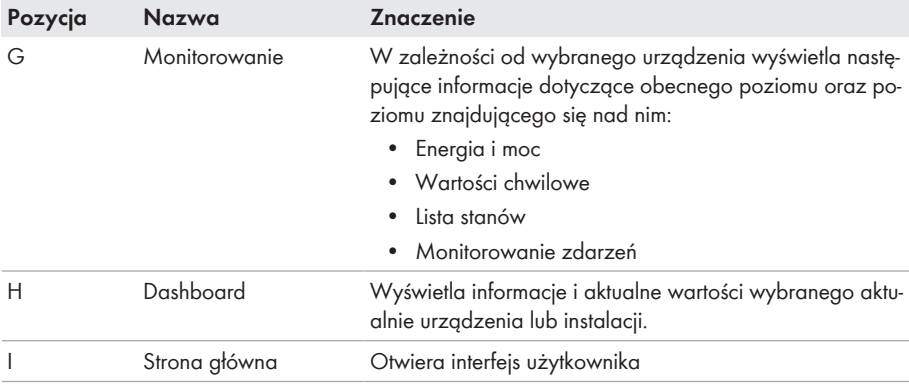

## **8.2 Grupy i uprawnienia użytkowników**

Na każdym produkcie za pośrednictwem interfejsu użytkownika można utworzyć 1 konto użytkownika z uprawnieniem administratora. Administrator może dodawać na Sunny Portal kolejnych użytkowników instalacji. W ten sposób użytkownicy uzyskują dostęp do swojej instalacji Sunny Portal oraz lokalny dostęp do interfejsu użytkownika produktu. Na Sunny Portal można przyporządkowywać użytkowników do różnych grup użytkowników. Te grupy użytkowników różnią się uprawnieniami w swojej instalacji Sunny Portal. Możliwe są następujące grupy użytkowników:

- Administrator
- Instalator
- Użytkownik

Zakres funkcji może zmienić się wskutek aktualizacji oraz pozyskania dodatkowych aplikacji.

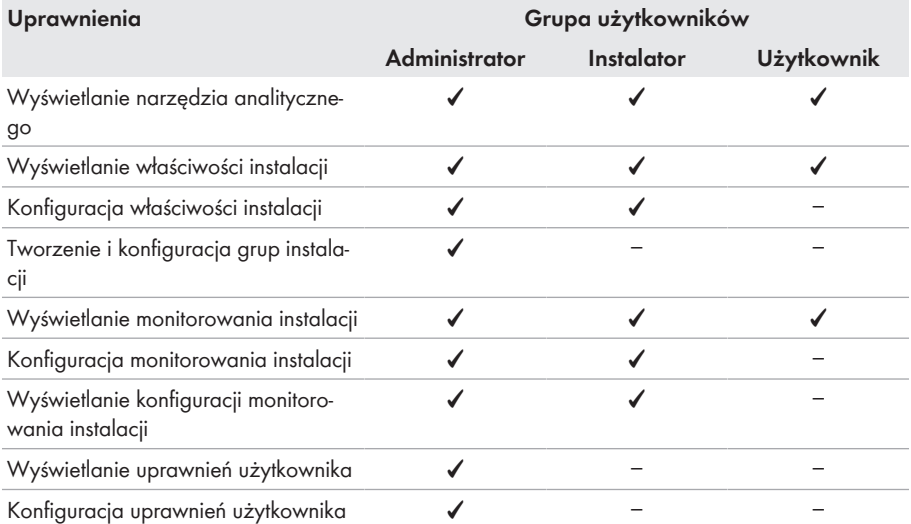

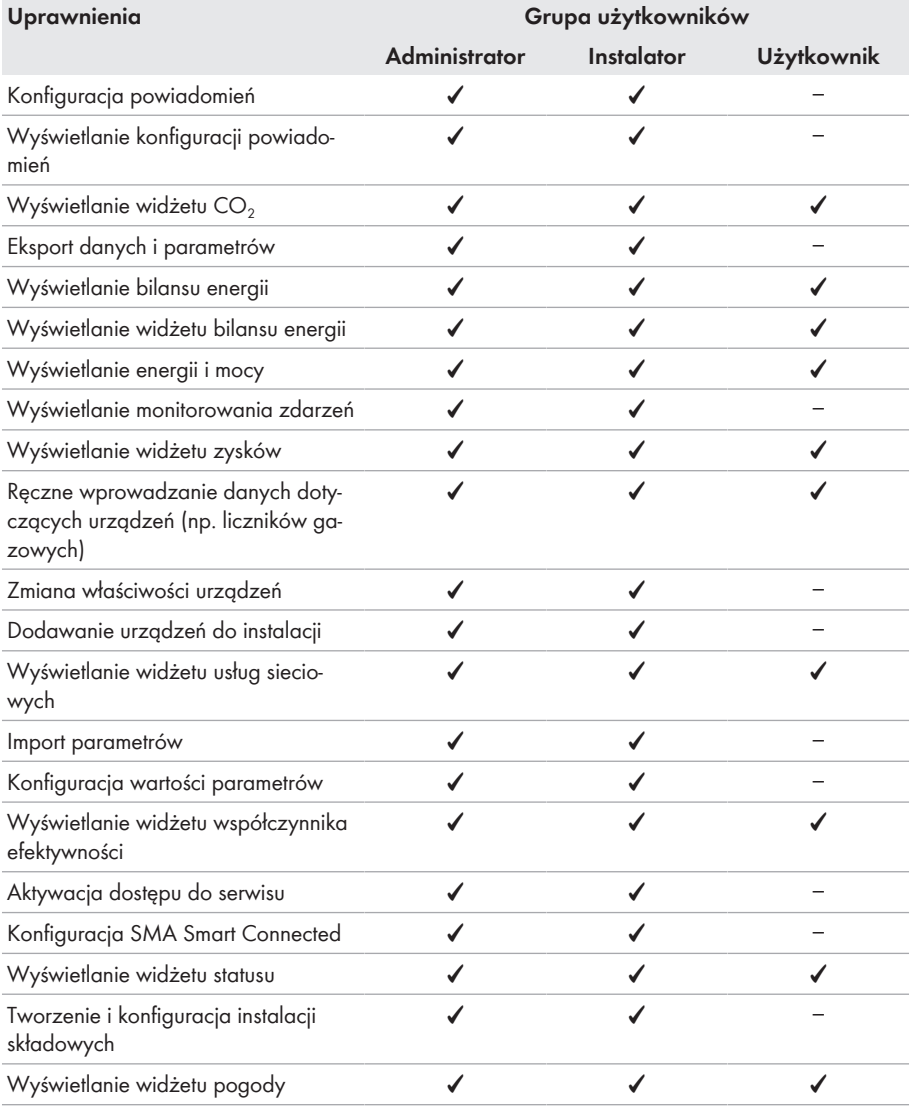

## **8.3 Konfiguracja ograniczania mocy czynnej oddawanej do sieci przesyłowej**

Przy użyciu modułu Data Manager można uzyskać wartości zadane operatora sieci odnoszące się do ograniczania mocy czynnej oddawanej do sieci przesyłowej od 0% do 100% w swojej instalacji. Wartość zadana odnosząca się do ograniczania mocy czynnej oddawanej do sieci przesyłowej jest określana w procentach. Punktem odniesienia jest moc łączna instalacji

fotowoltaicznej. Jeśli operator sieci przesyłowej wymaga, aby instalacja fotowoltaiczna nie oddawała energii do sieci elektroenergetycznej, należy na stałe ograniczyć ilość mocy czynnej oddawanej do sieci do 0% i odpowiednio zmodyfikować ustawioną wartość współczynnika regulacji mocy czynnej. W ten sposób możliwe jest ograniczenie mocy czynnej oddawanej do sieci przesyłowej do 0% w ciągu kilku sekund. Aby skompensować skoki obciążenia i zapewnić odstęp bezpieczeństwa względem ograniczenia mocy czynnej, można ustawić wartość ujemną. W ten sposób uzyskuje się odpowiednie czasowo ograniczenie mocy czynnej oddawanej do sieci przesyłowej. Wartość ograniczenia mocy czynnej oddawanej do sieci przesyłowej powinna być przy tym odpowiednio dostosowana do skoków obciążenia. Dalsze ustawienia na falownikach nie są konieczne.

## **UWAGA**

### **Odpowiedzialność operatora instalacji fotowoltaicznej w zakresie wartości zadanych w ramach usług sieciowych**

Operator instalacji fotowoltaicznej jest odpowiedzialny za prawidłowość ustawień oraz danych dotyczących usług sieciowych i mocy instalacji. Nieprawidłowe ustawienia i dane mogą doprowadzić do uszkodzenia urządzeń i instalacji.

- Ustawić wartości zadane odnoszące się do usług sieciowych wymagane normatywnie przez operatora sieci przesyłowej. W razie potrzeby skontaktować się z operatorem sieci przesyłowej.
- Wpisać prawidłowe wartości mocy instalacji. W przypadku rozbudowy instalacji dostosować wartości do mocy instalacji.
- Upewnić się, że wszystkie niezbędne wartości zadane są uzyskane lub cyklicznie przesyłane.

## **Obsługiwane falowniki do ograniczania mocy czynnej oddawanej do sieci przesyłowej do 0%**

Ograniczanie mocy czynnej oddawanej do sieci przesyłowej do 0% obsługują tylko falowniki, które obsługują również funkcję trybu pracy awaryjnej. W trybie pracy awaryjnej w przypadku przerwania komunikacji między produktem a falownikiem falownik zostaje ograniczony do 0% mocy wyjściowej. Szczegółowe informacje patrz instrukcja falownika pod adresem [www.SMA-Solar.com](http://www.SMA-Solar.com).

#### **Warunki:**

- ☐ Konfiguracja ograniczenia mocy czynnej musi być uzgodniona z operatorem sieci przesyłowej.
- ☐ W instalacji w punkcie przyłączenia do sieci musi znajdować się odpowiedni licznik.

#### **Sposób postępowania:**

- 1. Zaloguj się w interfejsie użytkownika modułu Data Manager.
- 2. W menu **Konfiguracja** wybierz punkt **Usługa sieciowa**.
- 3. W wierszu **Moc czynna** wybierz przycisk **Konfiguracja i aktywacja**. ☑ Otworzy się asystent instalacji.
- 4. Potwierdź każdy krok, naciskając [**Dalej**].
- 5. Wybierz tryb pracy **Regulacja**.
- 6. Wybierz nadajnik sygnału **Sterowanie manualne**.
- 7. W polu **Zadana moc czynna** wpisać wartość 0:
	- Aby ustawić ograniczanie mocy czynnej oddawanej do sieci przesyłowej przykładowo do 0% całkowitej mocy instalacji, wpisz w polu **Zadana moc czynna** wartość 0.
	- Aby ustawić ograniczanie mocy czynnej oddawanej do sieci przesyłowej przykładowo do -10% całkowitej mocy instalacji, wpisz w polu **Zadana moc czynna** wartość -10.
- 8. Aby ustawić szybkość zmian wartości zadanej, włącz przełącznik.
- 9. W polu **Czas ustawiania** wpisz wartość 1
- 10. W polu **Active power gradient** (Współczynnik wzrostu mocy czynnej) wpisz wartość 100.
- 11. W polu **Całkowita moc instalacji** wpisać całkowitą moc generatora fotowoltaicznego.
- 12. Naciśnij [**Save**] (Zapisz).

## **8.4 Konfiguracja mocy biernej w zależności od napięcia sieciowego**

Przy użyciu modułu Data Manager można w swojej instalacji uzyskać moc bierną w zależności od napięcia sieciowego (Q(U)).

## **UWAGA**

## **Odpowiedzialność operatora instalacji fotowoltaicznej w zakresie wartości zadanych w ramach usług sieciowych**

Operator instalacji fotowoltaicznej jest odpowiedzialny za prawidłowość ustawień oraz danych dotyczących usług sieciowych i mocy instalacji. Nieprawidłowe ustawienia i dane mogą doprowadzić do uszkodzenia urządzeń i instalacji.

- Ustawić wartości zadane odnoszące się do usług sieciowych wymagane normatywnie przez operatora sieci przesyłowej. W razie potrzeby skontaktować się z operatorem sieci przesyłowej.
- Wpisać prawidłowe wartości mocy instalacji. W przypadku rozbudowy instalacji dostosować wartości do mocy instalacji.
- Upewnić się, że wszystkie niezbędne wartości zadane są uzyskane lub cyklicznie przesyłane.

### **Warunki:**

☐ W instalacji w punkcie przyłączenia do sieci musi znajdować się odpowiedni licznik.

### **Sposób postępowania:**

- 1. Zaloguj się w interfejsie użytkownika modułu Data Manager.
- 2. W menu **Konfiguracja** wybierz punkt **Usługa sieciowa**.
- 3. W wierszu **Moc bierna** wybierz przycisk **Konfiguracja i aktywacja**.
	- ☑ Otworzy się asystent instalacji.
- 4. Potwierdź każdy krok, naciskając [**Dalej**].
- 5. Wybierz tryb pracy **Regulacja**.
- 6. Wybierz nadajnik sygnału **Krzywa charakterystyczna mocy biernej / napięcia Q(U)**.
- 7. Postępuj zgodnie z poleceniami asystenta instalacji i dokonaj odpowiednich ustawień zgodnie z wartościami zadanymi wymaganymi normatywnie przez operatora sieci przesyłowej.
- 8. Naciśnij [**Save**] (Zapisz).
- 9. W przypadku nowych oraz wymienionych falowników w menu **Konfiguracja** wybierz punkt **Parametry** i ustaw nastepujące parametry:
	- Norma krajowa falownika
	- Tryb pracy zarządzania zasilaniem falownika

## **8.5 Konfigurowanie urządzeń Modbus**

Podłączone urządzenia Modbus można zastosować jako liczniki danych dotyczących wygenerowania i zużycia w punkcie przyłączenia do sieci lub do monitorowania energii. W tym celu można zastosować wstępnie zdefiniowane profile Modbus, samodzielnie utworzone profile Modbus lub profil Modbus SunSpec. Profile Modbus są następnie przyporządkowywane do urządzeń Modbus.

## **Adresu IP urządzeń Modbus**

W instalacjach z urządzeniami Modbus wszystkim urządzeniom Modbus należy przypisać statyczne adresy IP. Odpowiednie adresy IP można przypisać urządzeniom Modbus z zasobu wolnych adresów w segmencie sieci ręcznie lub dynamicznie za pośrednictwem serwera DHCP.

W przypadku dynamicznego przypisywania adresów IP w routerze należy aktywować protokół DHCP (patrz instrukcja obsługi routera). Przy tym upewnić się, że urządzeniom Modbus nie przyporządkowano zmiennych adresów IP; ponieważ muszą one posiadać zawsze ten sam adres IP.

Dotyczy to również modułów Data Manager, które są stosowane jako urządzenia podrzędne (slave).

### **Tworzenie nowego profilu Modbus**

- 1. Zaloguj się w interfejsie użytkownika modułu Data Manager.
- 2. W menu **Konfiguracja** wybierz punkt menu **Zarządzanie urządzeniami**.
- 3. Wybierz przycisk  $\bullet$ .
- 4. Wybierz **Urządzenia Modbus** i potwierdź, naciskając [**Dalej**].
- 5. Wybierz **Zarządzanie własnymi profilami Modbus**.
- 6. Wybierz **Tworzenie nowego profilu Modbus**.
- 7. Wypełnij pola wpisowe i wybierz [**Zapisz**].

## **Rejestrowanie nowego urządzenia Modbus i przyporządkowywanie nowego profilu Modbus**

#### **Warunek:**

☐ Urządzenia Modbus muszą być uruchomione i połączone z modułem Data Manager.

#### **Sposób postępowania:**

- 1. Zaloguj się w interfejsie użytkownika modułu Data Manager.
- 2. W menu **Konfiguracja** wybierz punkt menu **Zarządzanie urządzeniami**.
- 3. Wybierz przycisk  $\bullet$ .
- 4. Wybierz **Urządzenia Modbus** i potwierdź, naciskając [**Dalej**].
- 5. Wypełnij pola wpisowe i potwierdź, naciskając [**Dalej**].

☑ Urządzenia Modbus dostępne w instalacji zostają wyszukane i wyświetlają się.

- 6. Wybierz urządzenia Modbus, które mają być dodane do instalacji i wybierz [**Zapisz**].
- ☑ Podłączone urządzenie Modbus można zastosować jako licznik danych dotyczących wygenerowania i zużycia w punkcie przyłączenia do sieci lub do monitorowania energii.

## **Profil Modbus SunSpec**

Produkt udostępnia profile Modbus dla SunSpec Modbus. Podłączone urządzenia Modbus muszą być zgodne ze specyfikacją SunSpec (patrz instrukcja producenta). Obsługiwane są dane obligatoryjne następujących modeli SunSpec:

### **Common Model:**

 $\bullet$  1, 11, 12

### **Falownik fotowoltaiczny:**

• 101, 102, 103, 120, 121, 122, 123, 126, 127, 128, 129, 130, 131, 132, 160

## **Liczniki energii:**

• 201, 202, 203, 204, 211, 212, 213, 214

## **8.6 Szyfrowanie Speedwire komunikacji z instalacją**

Szyfrowanie Speedwire umożliwia szyfrowanie komunikacji w instalacji pomiędzy wszystkimi kompatybilnymi urządzeniami Speedwire. Aby móc korzystać w instalacji z szyfrowania Speedwire, wszystkie podłączone urządzenia Speedwire z wyjątkiem licznika SMA Energy Meter muszą obsługiwać funkcję SMA Speedwire Encrypted Communication.

## **Szyfrowanie Speedwire do instalacji z 1 modułem Data Manager**

W instalacjach z więcej niż 1 modułem Data Manager może dochodzić do kolizji w szyfrowaniu instalacji.

• Aktywować szyfrowanie Speedwire tylko w instalacjach z 1 modułem Data Manager.

### **Warunki:**

☐ Wszystkie urządzenia w sieci lokalnej muszą być uruchomione i połączone z produktem za pośrednictwem routera.

☐ Wszystkie urządzenia muszą obsługiwać szyfrowanie Speedwire.

### **Sposób postępowania:**

- 1. Zaloguj się w interfejsie użytkownika modułu Data Manager.
- 2. W menu **Konfiguracja** wybierz punkt menu **Zarządzanie urządzeniami**.
- 3. Wybierz przycisk **.**
- 4. Wybierz **Urządzenia SMA Speedwire** i potwierdź, naciskając [**Dalej**].

☑ Wszystkie urządzenia SMA Speedwire w instalacji zostają wyszukane i wyświetlają się.

- 5. Aktywuj szyfrowanie SMA Speedwire i wybierz [**Dalej**].
- 6. Przypisz nowe hasło dostępu do instalacji i wybierz [**Zapisz**].

## **8.7 Przełączanie wyjść cyfrowych na podstawie wartości progowych**

Wyjścia cyfrowe podłączonych modułów we/wy można przełączać w zależności od wartości pomiarowych lub stanów. W ten sposób można sterować przykładowo pompami ciepła lub przekaźnikami z podaniem zdefiniowanej mocy. Tolerancja zależna od wybranego operatora (histereza) uniemożliwia przełączanie wyjść cyfrowych już przy nieznacznych wahaniach mocy.

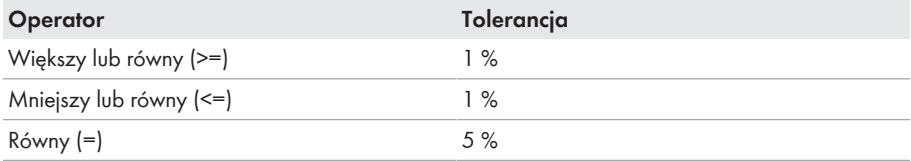

#### **Warunki:**

- ☐ Wszystkie urządzenia w sieci lokalnej muszą być uruchomione i połączone z produktem za pośrednictwem routera.
- ☐ Wszystkie urządzenia muszą obsługiwać szyfrowanie Speedwire.

### **Sposób postępowania:**

- 1. Zaloguj się w interfejsie użytkownika modułu Data Manager.
- 2. W menu **Konfiguracja** wybierz punkt menu **Usługi sieciowe**.
- 3. W wierszu **Przyporządkowywanie wyjść cyfrowych** wybierz przycisk **Do konfiguracji**.
- 4. Aby skonfigurować wyjścia cyfrowe podłączonego urządzenia, wybierz przycisk  $\bullet$ .
- 5. Wypełnij pola wpisowe i wybierz [**Zapisz**].

## **8.8 Konfigurowanie urządzeń EEBUS**

Standard komunikacji EEBUS umożliwia automatyczną wymianę danych w celu efektywnego wykorzystania energii. Do instalacji można dodać urządzenia zgodne ze standardem komunikacyjnym EEBUS (aktualnie tylko system ładowania Audi e-tron connect). Do produktu można podłączyć tylko 1 urządzenie EEBUS.

### **Warunek:**

☐ Urządzenia EEBUS muszą być uruchomione i podłączone do sieci lokalnej.

### **Sposób postępowania:**

- 1. Zaloguj się w interfejsie użytkownika modułu Data Manager.
- 2. W menu **Konfiguracja** wybierz punkt menu **Zarządzanie urządzeniami**.
- 3. Wybierz przycisk **.**
- 4. Wybierz **Urządzenia EEBUS** i potwierdź przyciskiem [**Dalej**].
- 5. Wypełnij pola wpisowe i potwierdź, naciskając [**Dalej**].
- 6. Zanotuj kod urządzenia SKI i rozpocznij wyszukiwanie przyciskiem [**Rozpocznij teraz wyszukiwanie**].

☑ Zostaną wyszukane i wyświetlone urządzenia EEBUS dostępne w instalacji.

- 7. Nadaj nazwę wyszukanemu urządzeniu EEBUS i naciśnij [**Dalej**].
- 8. Aby zakończyć konfigurację, należy wykonać podłączenie urządzenia EEBUS (patrz instrukcja producenta). Jest do tego potrzebny kod SKI produktu.
- ☑ Podłączone urządzenie EEBUS zostanie wyświetlone na dashboardzie.

## **9 Oprogramowanie sprzętowe**

## **9.1 Aktualizacja oprogramowania sprzętowego produktu**

Dostępne są 2 możliwości aktualizacji oprogramowania sprzętowego produktu:

- Automatyczna aktualizacja oprogramowania sprzętowego (zalecana)
- Aktualizacja oprogramowania sprzętowego na produkcie przy użyciu karty pamięci USB

## **Automatyczna aktualizacja oprogramowania sprzętowego (zalecana)**

- Aktywować automatyczną aktualizację oprogramowania sprzętowego podczas rozruchu poprzez interfejs użytkownika. Po aktywowaniu automatycznej aktualizacji oprogramowania sprzętowego produkt samodzielnie wyszukuje i instaluje nowe wersje oprogramowania sprzętowego, o ile dostępne jest aktywne połączenie internetowe. Przy tym aktualizacja dostępnego oprogramowania sprzętowego może potrwać nawet 24 godziny, ponieważ produkt wyszukuje aktualniejszego oprogramowania sprzętowego tylko 1-krotnie w ciągu 24 godzin.
- W późniejszym czasie automatyczną aktualizację oprogramowania sprzętowego można aktywować w parametrach sprzętowych produktu. W tym celu w menu **Konfiguracja** wybrać punkt **Parametry** i dla parametru **Automatyczne aktualizacje włączone** wybrać wartość **Tak**.

## **Aktualizacja oprogramowania sprzętowego na produkcie przy użyciu karty pamięci USB**

### **Warunki:**

- ☐ Posiadanie 1 karty pamięci USB o pojemności maksymalnej 32 GB sformatowanej w systemie FAT32.
- ☐ Karta pamięci USB w wersji 2.0 lub nowszej
- ☐ Produkt musi być uruchomiony.

### **Sposób postępowania:**

- 1. Utworzyć na karcie pamięci USB katalog o nazwie **update**.
- 2. Zapisać plik aktualizacyjny z właściwym oprogramowaniem sprzętowym w katalogu **update** na karcie pamięci USB. Plik aktualizacyjny jest dostępny wyłącznie za pośrednictwem serwisu (patrz rozdział 14, strona 61).
- 3. Zmienić nazwę pliku aktualizacyjnego na **update.upd**.
- 4. Włożyć kartę pamięci USB do gniazda USB produktu.
	- ☑ Podczas aktualizacji oprogramowania sprzętowego dioda LED systemu pulsuje na pomarańczowo, a dioda LED COM pulsuje na zielono. Ten proces może potrwać kilka minut.
	- ☑ Jeżeli pobranie nowej aktualizacji oprogramowania sprzętowego przebiegło pomyślnie, dioda LED systemu świeci się na zielono, a dioda LED COM pulsuje na zielono. Ten proces może potrwać kilka sekund.
	- ☑ Produkt uruchamia się ponownie w sposób automatyczny. Podczas ponownego uruchamiania dioda LED systemu oraz dioda LED COM świecą się na pomarańczowo. Proces uruchamiania może trwać do 5 minut.
	- ☑ Jeżeli aktualizacja oprogramowania sprzętowego przebiegła pomyślnie, dioda LED systemu świeci się ciągle na zielono, a dioda LED COM pulsuje na zielono. Jeżeli dioda LED systemu nie świeci się ciągle na zielono, a dioda LED COM nie pulsuje na zielono, należy ponownie przeprowadzić aktualizację oprogramowania sprzętowego.
- 5. Jeżeli aktualizacja oprogramowania sprzętowego przebiegła pomyślnie, należy wyjąć kartę pamięci USB z gniazda USB produktu.

## **9.2 Aktualizacja oprogramowania sprzętowego podłączonych produktów SMA**

Dostępne są 2 możliwości aktualizacji oprogramowania sprzętowego podłączonych produktów SMA:

- Automatyczna aktualizacja oprogramowania sprzętowego (zalecana)
- Aktualizacja oprogramowania sprzętowego na module Data Manager przy użyciu karty pamięci USB

## **Automatyczna aktualizacja oprogramowania sprzętowego (zalecana)**

- Aktywować automatyczną aktualizację oprogramowania sprzętowego podczas rozruchu poprzez interfejs użytkownika. Po aktywowaniu automatycznej aktualizacji oprogramowania sprzętowego moduł Data Manager samodzielnie wyszukuje i instaluje nowe wersje oprogramowania sprzętowego podłączonych produktów SMA, o ile dostępne jest aktywne połączenie internetowe. Przy tym aktualizacja dostępnego oprogramowania sprzętowego może potrwać nawet 24 godziny, ponieważ moduł Data Manager wyszukuje aktualniejszego oprogramowania sprzętowego tylko 1-krotnie w ciągu 24 godzin.
- W późniejszym czasie automatyczną aktualizację oprogramowania sprzętowego można aktywować w parametrach sprzętowych modułu Data Manager. W tym celu w menu **Konfiguracja** wybrać punkt **Parametry** i dla parametru **Aktualizacje urządzenia włączone** wybrać wartość **Tak**.

## **Aktualizacja oprogramowania sprzętowego na module Data Manager przy użyciu karty pamięci USB**

**Aktualizacje oprogramowania sprzętowego mimo zdezaktywowanej automatycznej aktualizacji oprogramowania sprzętowego**

Aktualizacja oprogramowania sprzętowego z karty pamięci USB jest instalowana na podłączonych produktach SMA także wówczas, gdy w parametrach zdezaktywowana jest funkcja automatycznych aktualizacji oprogramowania sprzętowego.

• W razie potrzeby zainstalowania aktualizacji oprogramowania sprzętowego należy jedynie włożyć kartę pamięci USB z aktualizacjami oprogramowania sprzętowego do gniazda USB.

#### **Warunki:**

- ☐ Posiadanie 1 karty pamięci USB o pojemności maksymalnej 32 GB sformatowanej w systemie FAT32.
- ☐ Karta pamięci USB w wersji 2.0 lub nowszej
- ☐ Moduł Data Manager musi być uruchomiony.
- ☐ Moduł Data Manager musi być połączony z podłączonymi produktami SMA poprzez sieć lokalną.
- ☐ Podłączone produkty SMA muszą być uruchomione.

#### **Sposób postępowania:**

- 1. Utworzyć na karcie pamięci USB katalog o nazwie **update**.
- 2. Pobrać stosowny plik aktualizacyjny z rozszerzeniem **\*.up2** pod adresem [www.SMA-](http://www.SMA-Solar.com)[Solar.com](http://www.SMA-Solar.com).
- 3. Zapisać plik aktualizacyjny w folderze **update** na karcie pamięci USB.
- 4. Włożyć kartę pamięci USB do gniazda USB modułu Data Manager.
	- ☑ Podczas weryfikacji pliku aktualizacyjnego dioda LED systemu pulsuje na pomarańczowo.
	- ☑ Trwa aktualizacja oprogramowania sprzętowego podłączonych produktów SMA. Ten proces może potrwać nawet kilka godzin w zależności od produktu SMA oraz jakości transmisji.
- 5. W menu **Monitorowanie zdarzeń** na interfejsie użytkownika modułu Data Manager sprawdzić, czy aktualizacja oprogramowania sprzętowego przebiegła pomyślnie.
- 6. Jeżeli aktualizacja oprogramowania sprzętowego przebiegła pomyślnie, należy wyjąć kartę pamięci USB z gniazda USB modułu Data Manager.

# **10 Diagnostyka błędów**

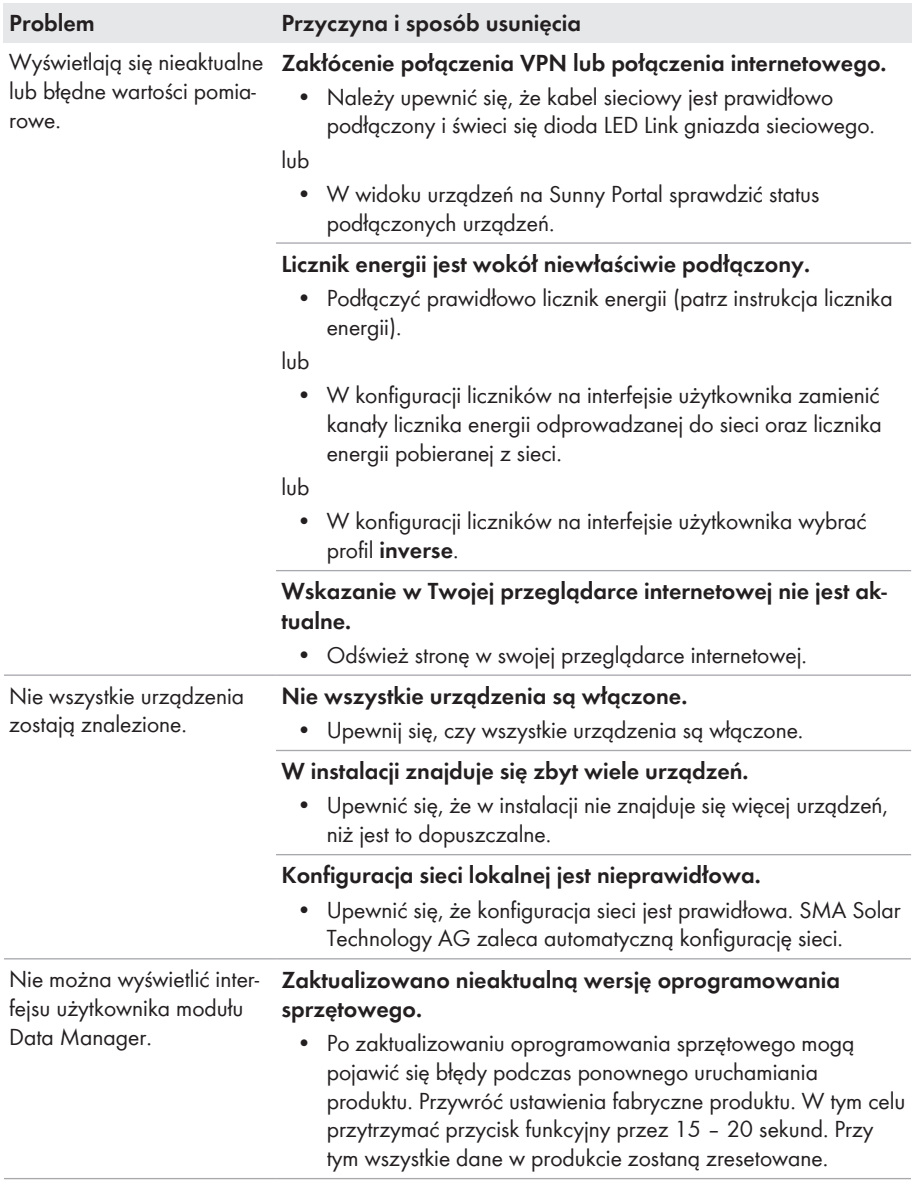

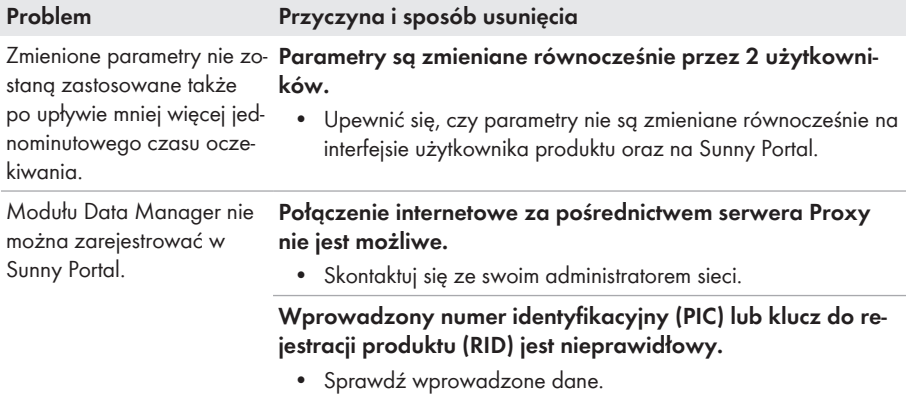

Oprogramowanie sprzętowe podłączonego produktu SMA podczas aktualizacji oprogramowania sprzętowego za pośrednictwem karty pamięci USB nie zostało zaktualizowane.

#### **Problem Przyczyna i sposób usunięcia**

**Pobrana wersja oprogramowania sprzętowego jest nieaktualna lub nieodpowiednia dla produktu SMA.**

• Wersja oprogramowania sprzętowego musi być nowsza niż zainstalowana wersja oprogramowania sprzętowego produktu SMA. Upewnij się, czy została pobrana wersja oprogramowania sprzętowego odpowiednia dla Twojego produktu SMA i ponownie przeprowadź aktualizację oprogramowania sprzętowego.

### **Napięcie wejściowe prądu stałego nie jest wystarczające do aktualizacji oprogramowania sprzętowego.**

• W starszych falownikach przeprowadzenie aktualizacji oprogramowania sprzętowego wymaga osiągnięcia pewnego poziomu napięcia wejściowego prądu stałego. W zależności od pory dnia, pogody lub stanu modułów fotowoltaicznych (np. zabrudzenie lub zaśnieżenie modułów) napięcie wejściowe prądu stałego może być za niskie dla potrzeb przeprowadzenia aktualizacji oprogramowania sprzętowego. Upewnij się, że dostępne jest odpowiednie napięcie prądu stałego i przeprowadź ponownie aktualizację oprogramowania sprzętowego.

#### **Jakość transmisji w sieci lokalnej jest niedostateczna.**

• Wskutek niedostatecznej jakości transmisji w sieci lokalnej podczas transmisji danych mogą wystąpić błędy. Sprawdź status swojej sieci lokalnej i w razie potrzeby skontaktuj się ze swoim administratorem sieci.

Na interfejsie użytkownika modułu Data Manager nie wyświetlają się żadne dane.

**Możliwe, że wskutek dłuższego czasu bez napięcia zasilającego nastąpiło rozładowanie kondensatora buforowego zegara czasu rzeczywistego modułu Data Manager.**

• Upewnić się, że moduł Data Manager ma dostęp do serwera czasu w Internecie lub w sieci lokalnej, aby mógł uzyskać informację o aktualnym czasie.

## **11 Wyłączenie produktu z eksploatacji**

## **A OSTRZEŻENIE**

## **Zagrożenie życia na skutek porażenia prądem**

W przyłączu do publicznej sieci elektroenergetycznej występują niebezpieczne dla życia napięcia.

- Przyłącze należy oddzielić od publicznej sieci elektroenergetycznej za pomocą urządzenia rozłączającego (np. wyłącznika).
- 1. 2‑biegunową wtyczkę zasilacza wyciągnąć z gniazda **X1** Data Manager.
- 2. Odblokować wtyczkę RJ45 kabla sieciowego i wyciągnąć ją z gniazda sieciowego **X4** lub **X5** Data Manager.
- 3. 6‑biegunową wtyczkę wyciągnąć z gniazda **X3** Data Manager.
- 4. Zdemontować Data Manager:
	- W przypadku montażu Data Manager na szynie montażowej należy zdjąć go z szyny. W tym celu dolną krawędź Data Manager przechylić do przodu i zdjąć Data Manager do góry z szyny montażowej.

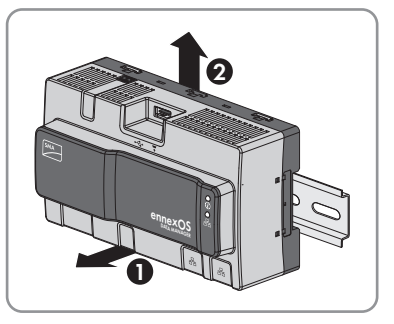

- W przypadku montażu na ścianie wykręcić śruby z mocowań i zdjąć Data Manager.
- 5. W przypadku utylizacji Data Manager należy przestrzegać lokalnych przepisów dotyczących zużytego sprzętu elektrycznego i elektronicznego.

Zasilacz zewnętrzny (dostępny jako

## **12 Dane techniczne**

## **Komunikacja**

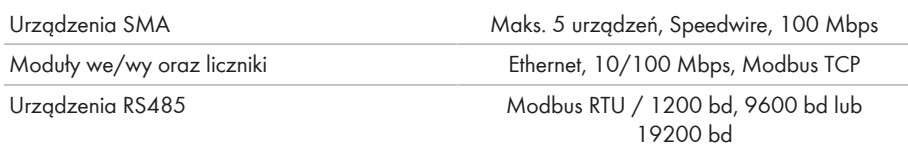

## **Połączenia**

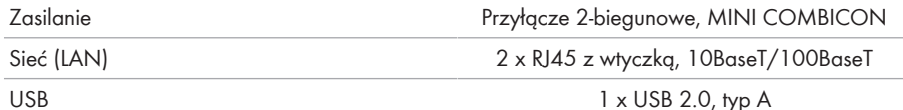

## **Zasilanie**

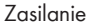

ł,

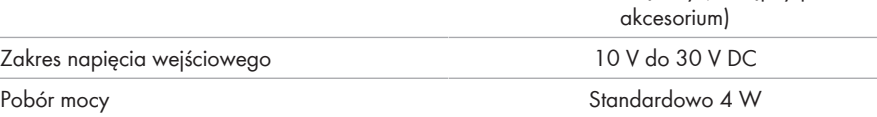

## **Warunki otoczenia podczas pracy**

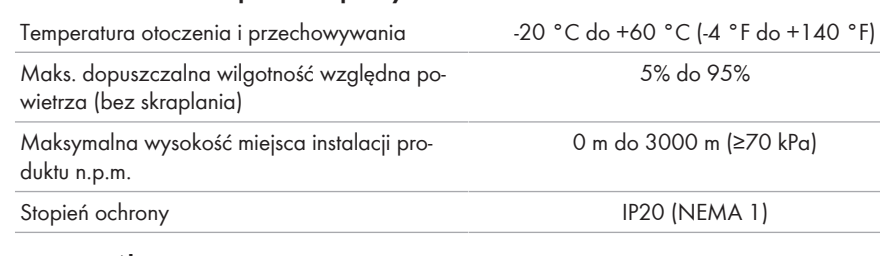

## **Dane ogólne**

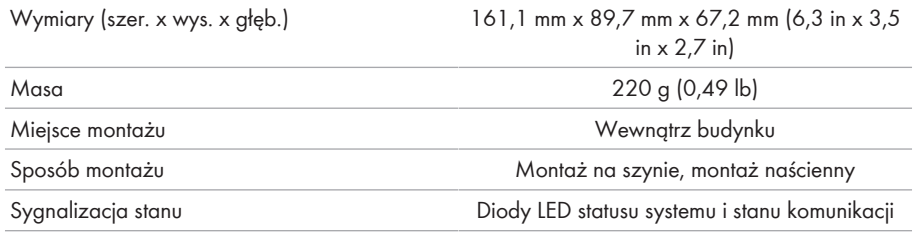

## **Wejścia cyfrowe**

 $Szt.$  5

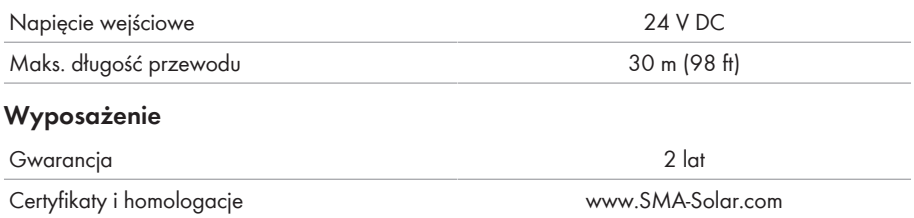

## **13 Akcesoria**

Poniższe zestawienie zawiera akcesoria do posiadanego produktu. W razie potrzeby można je zamówić w firmie SMA Solar Technology AG lub u sprzedawcy urządzenia.

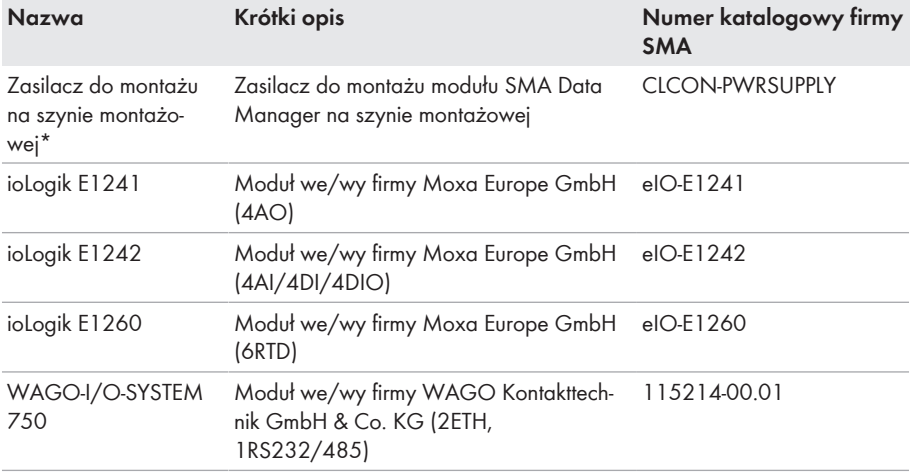

\* Brak homologacji w niektórych krajach (np. w Japonii). Aby uzyskać informacje na temat homologacji akcesoriów w danym kraju, prosimy odwiedzić witrynę internetową spółki podlegającej SMA w danym kraju pod adresem [www.SMA-Solar.com](http://www.SMA-Solar.com) lub skontaktować się z autoryzowanym sprzedawcą.

## **14 Kontakt**

W przypadku problemów technicznych z naszymi produktami prosimy o kontakt z infolinią serwisową firmy SMA. Aby ułatwić nam rozwiązanie konkretnego problemu, prosimy przygotować następujące dane:

- Typ urządzenia
- Numer seryjny
- Wersja oprogramowania sprzętowego
- Komunikat o zdarzeniu

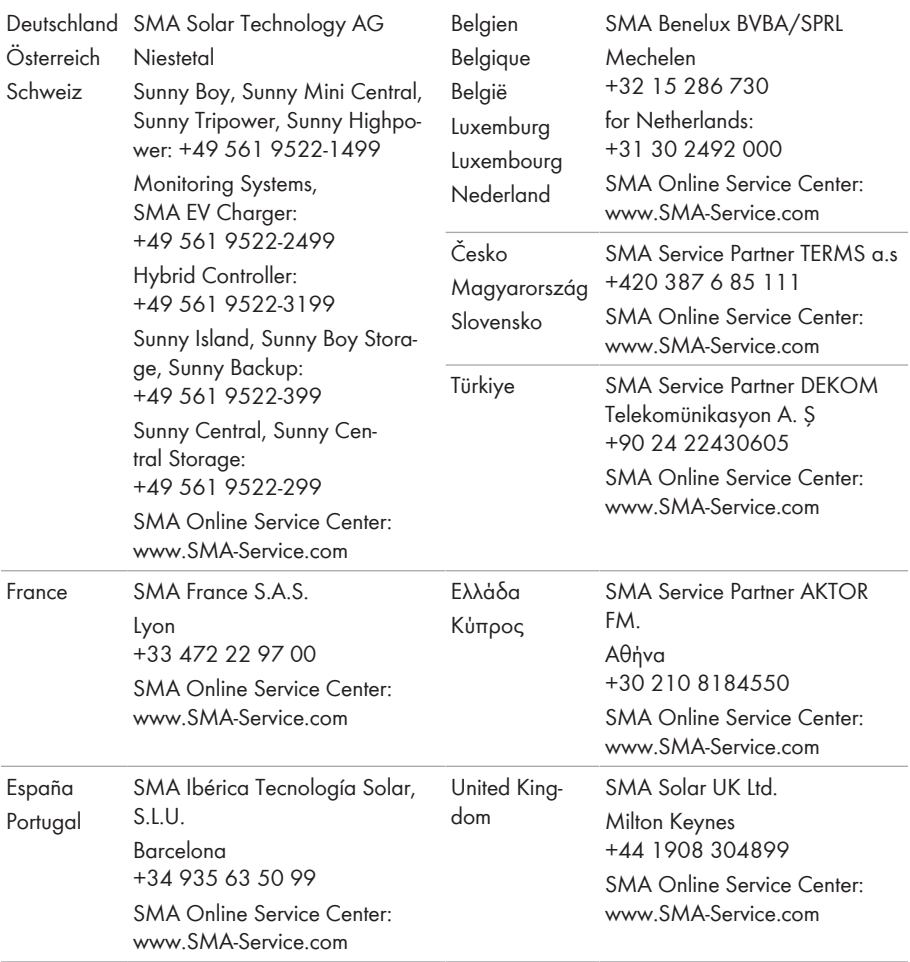

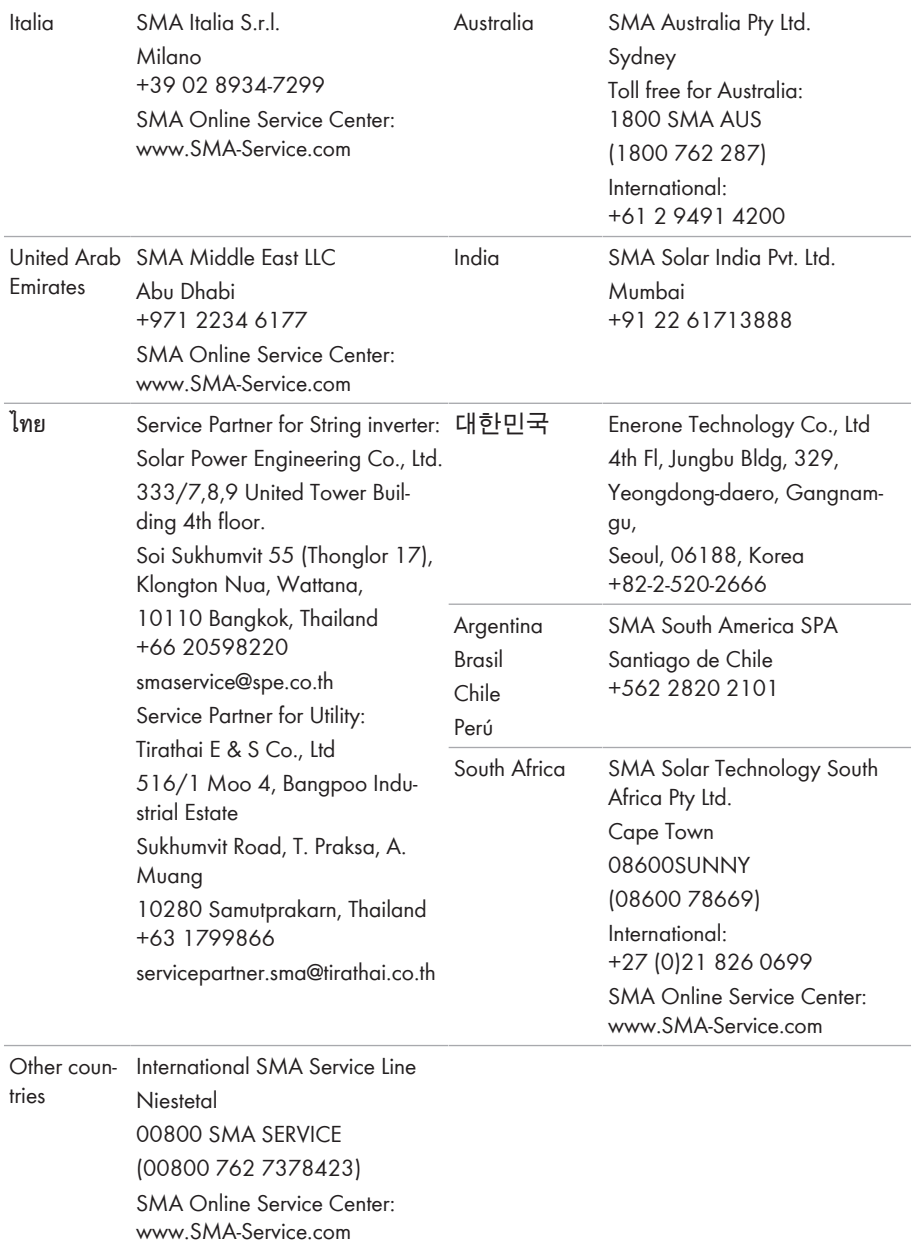

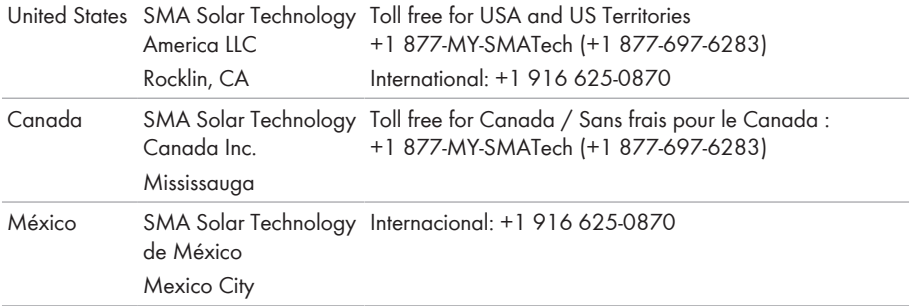

## **15 Deklaracja zgodności UE**

zgodna z wymogami dyrektyw UE

- Dyrektywa dotycząca kompatybilności elektromagnetycznej 2014/30/ UE (29.3.2014 L 96/79-106) (EMC)
- Dyrektywa niskonapięciowa 2014/35/UE (29.3.2014 L 96/357-374) (LVD)
- Dyrektywa w sprawie ograniczenia stosowania niektórych niebezpiecznych substancji 2011/65/UE (8.6.2011 L 174/88) i 2015/863/UE (31.3.2015 L 137/10) (RoHS)

Firma SMA Solar Technology AG oświadcza niniejszym, że produkty opisane w niniejszym dokumencie spełniają zasadnicze wymagania i inne istotne wymogi określone przez ww. dyrektywy. Pełna deklaracja zgodności UE znajduje się pod adresem [www.SMA-Solar.com](http://www.SMA-Solar.com).

 $\epsilon$ 

## **16 Informacja Compliance**

## **FCC Compliance**

This device complies with Part 15 of the FCC Rules and with Industry Canada licence-exempt RSS standard(s).

Operation is subject to the following two conditions:

- 1. this device may not cause harmful interference, and
- 2. this device must accept any interference received, including interference that may cause undesired operation.

Le présent appareil est conforme aux CNR d'Industrie Canada applicables aux appareils radio exempts de licence.

L'exploitation est autorisée aux deux conditions suivantes :

- 1. l'appareil ne doit pas produire de brouillage, et
- 2. l'utilisateur de l'appareil doit accepter tout brouillage radioélectrique subi, même si le brouillage est susceptible d'en compromettre le fonctionnement.

NOTE: This equipment has been tested and found to comply with the limits for a Class B digital device, pursuant to Part 15 of the FCC Rules. These limits are designed to provide reasonable protection against harmful interference in a residential installation. This equipment generates, uses and can radiate radio frequency energy and, if not installed and used in accordance with the instructions, may cause harmful interference to radio communications. However, there is no guarantee that interference will not occur in a particular installation. If this equipment does cause harmful interference to radio or television reception, which can be determined by turning the equipment off and on, the user is encouraged to try to correct the interference by one or more of the following measures:

- Reorient or relocate the receiving antenna.
- Increase the separation between the equipment and receiver.
- Connect the equipment into an outlet on a circuit different from that to which the receiver is connected.
- Consult the dealer or an experienced radio/TV technician for help.

Changes or modifications made to this equipment not expressly approved by SMA Solar Technology AG may void the FCC authorization to operate this equipment.

### **RF Exposure Statement**

Radiofrequency Radiation Exposure Information:

This equipment complies with FCC radiation limits set forth for an uncontrolled environment. This equipment should be installed and operated with minimum distance of 20 cm (8 in) between the radiator and your body.

## **IC Compliance**

This Class B digital apparatus complies with Canadian ICES-003.

Cet appareil numérique de la classe B est conforme à la norme NMB-003 du Canada.

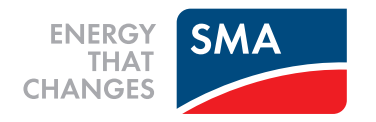